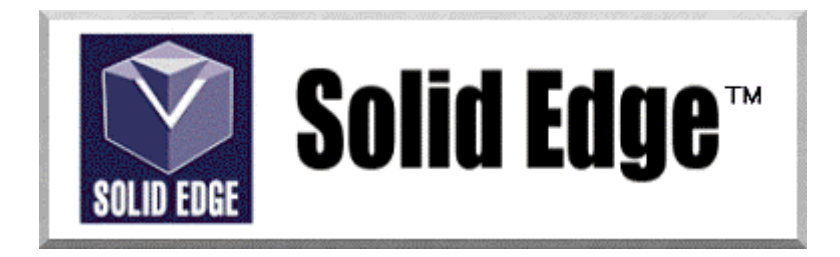

## **Curso de Treinamento no Solid Edge**

Versão 17.0

## *Módulo 11 - Solid Edge Surfacing*

**Editores: Prof. Dr.-Ing. Klaus Schützer Eng. Claudemir Rogerio Prando Marcelo Soares da Silva** 

Laboratório de Sistemas Computacionais para Projeto e Manufatura Faculdade de Engenharia Arquitetura e Urbanismo Universidade Metodista de Piracicaba

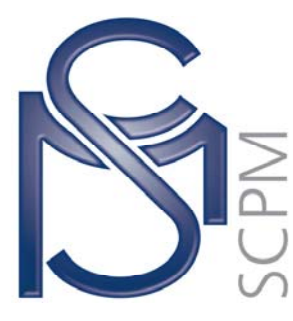

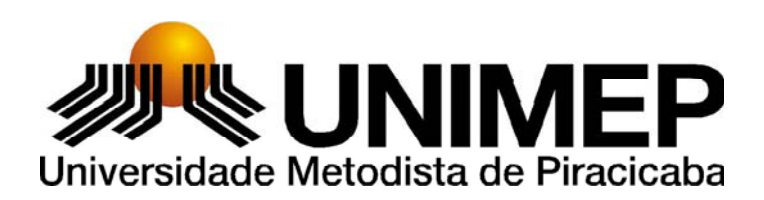

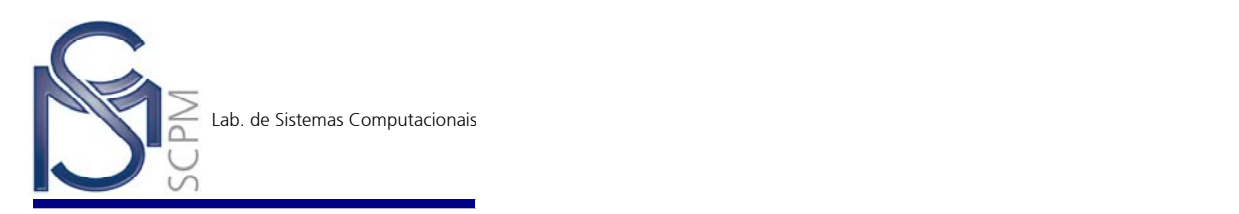

## **22 Construindo uma carenagem simplificada utilizando superfícies (Construa uma Ferroyota).**

Neste exemplo você utilizará os comandos da barra de ferramentas *Surfacing* no ambiente *Solid Part* e construirá uma carenagem simplificada a partir de croquis gerados tendo como referência duas imagens previamente inseridas.

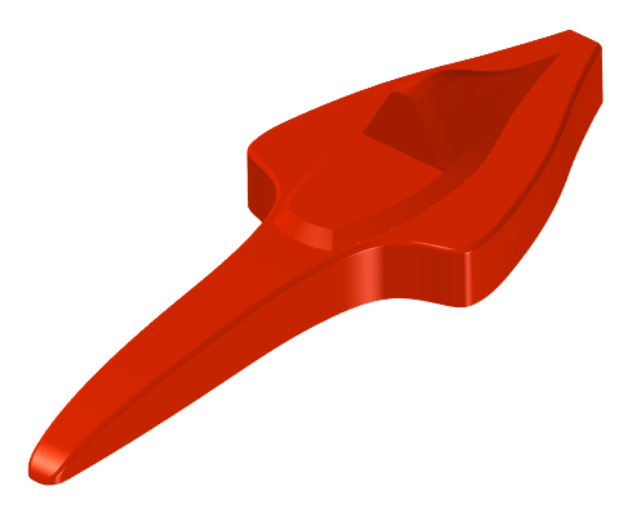

- 1. Inicialize o ambiente *Solid Part*.
- 2. Abra o arquivo *Surface01.par* localizado no diretório *p:\SolidEdge* e salve na sua área de trabalho.
- 3. Familiarize-se com o documento aberto. Observe que ele possui oito *Sketches*. Os dois primeiros *Sketches* contém duas imagens que serviram como referência para o traçado dos demais *Sketches*.
- **Nota:** As cores default foram alteradas para uma melhor visualização.

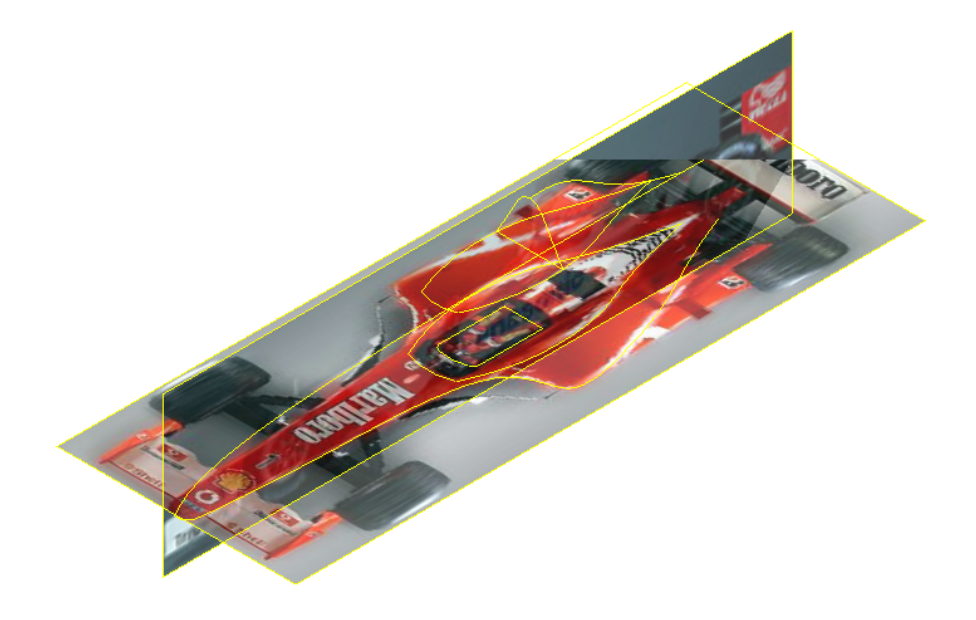

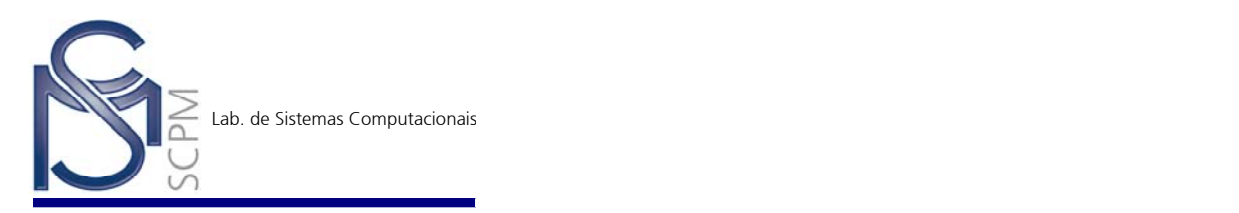

4. Fazendo uso do *Edge Bar*, esconda todos os *Sketches* e *Planos de Referências* exceto o *Sketch 3* e o *Sketch 4*.

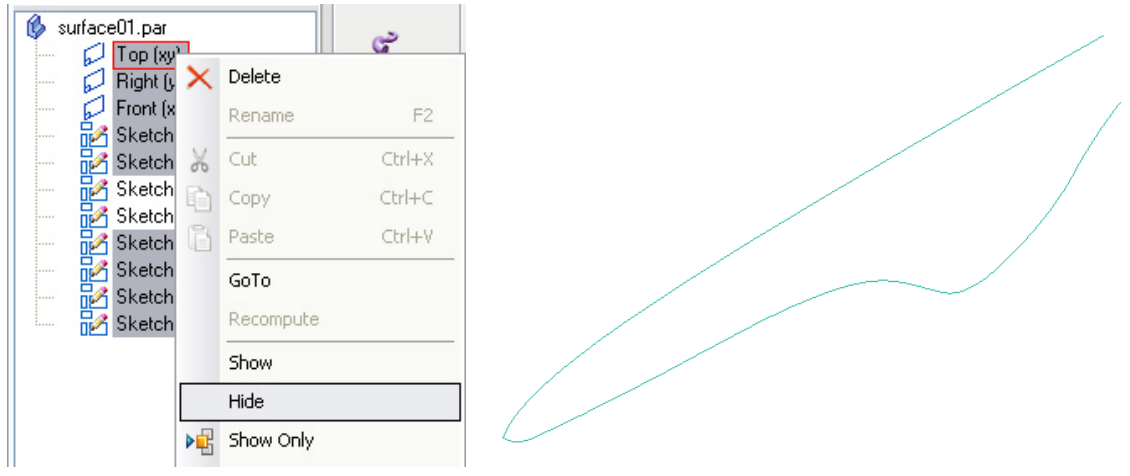

- 5. Na *Barra Surfacing* selecione o comando *Extruded Surface* .
- 6. Na *Barra de Fita* selecione a opção *Select From Sketch* .
- 7. Na *Barra de Fita* altere a opção *Select* para *Single*.

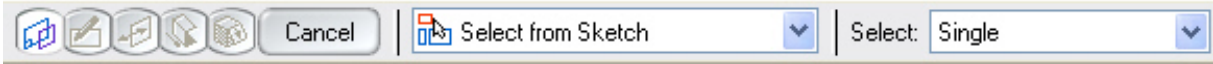

 $\bullet$ 

8. Selecione a curva mostrada abaixo.

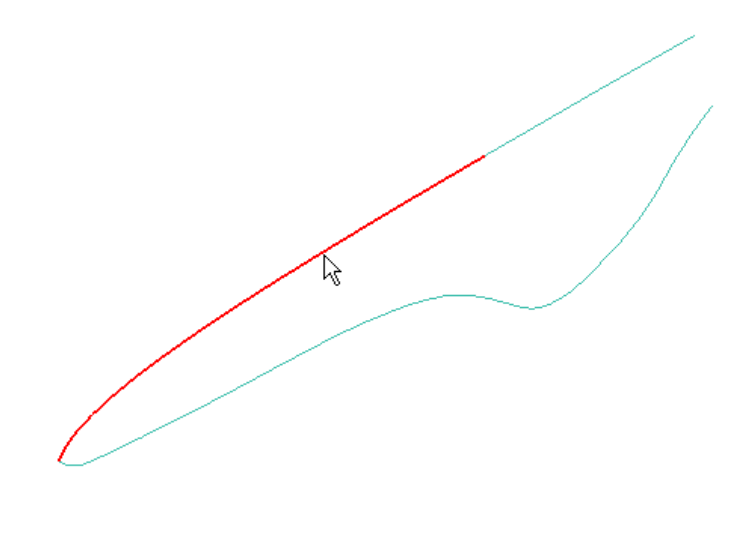

- 9. Na *Barra de Fita* confirme em *Accept* .
- *10.* Na *Barra de Fita* no campo *Distance* digite 30mm para o comprimento da extrusão.

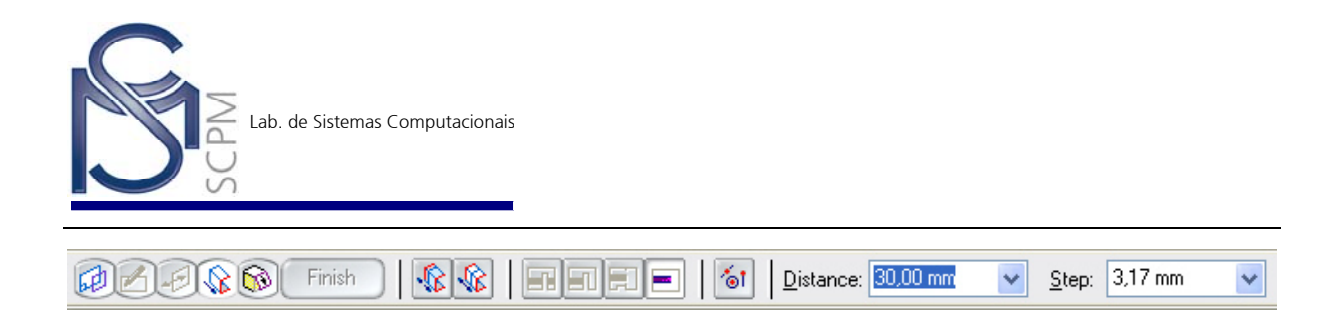

11. Mova o cursor conforme indicado na figura e confirme com o botão esquerdo.

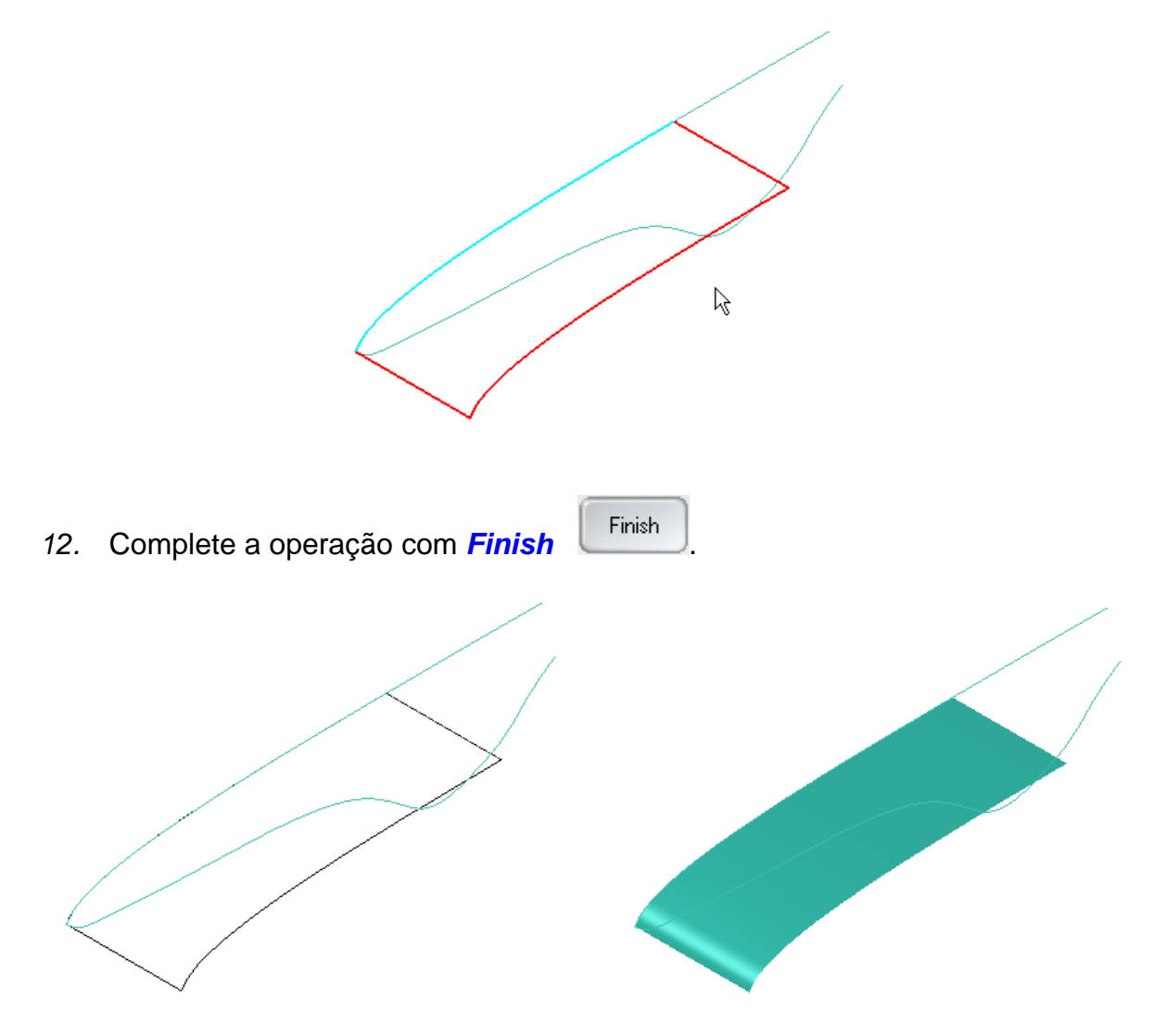

- 13. Na *Barra Surfacing* selecione o comando *Extruded Surface* .
- $\bullet$
- 14. Na *Barra de Fita* selecione a opção *Select From Sketch*.
- 15. Na *Barra de Fita* altere a opção *Select* para *Single Element*.
- 16. Selecione a curva mostrada abaixo.

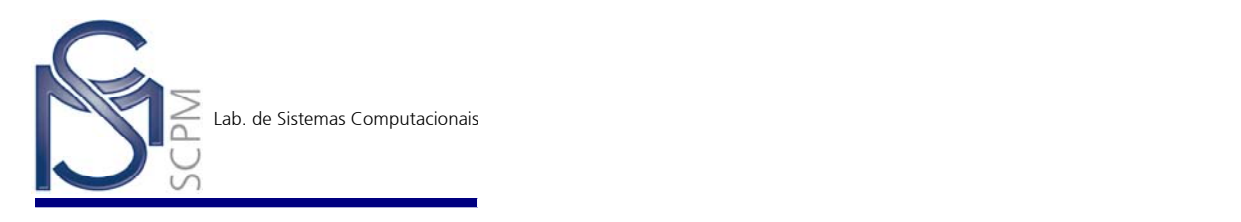

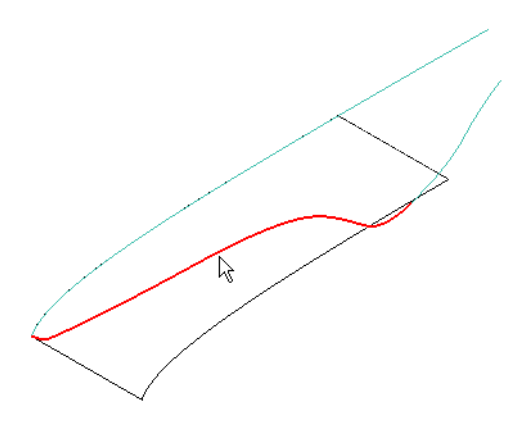

*17.* Na *Barra de Fita* no campo *Distance* digite 30mm para o comprimento da extrusão.

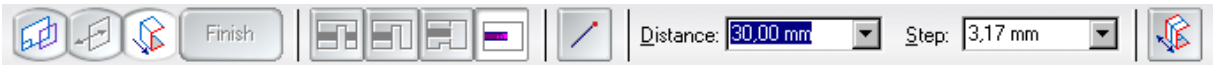

18. Mova o cursor conforme indicado na figura e confirme com o botão esquerdo.

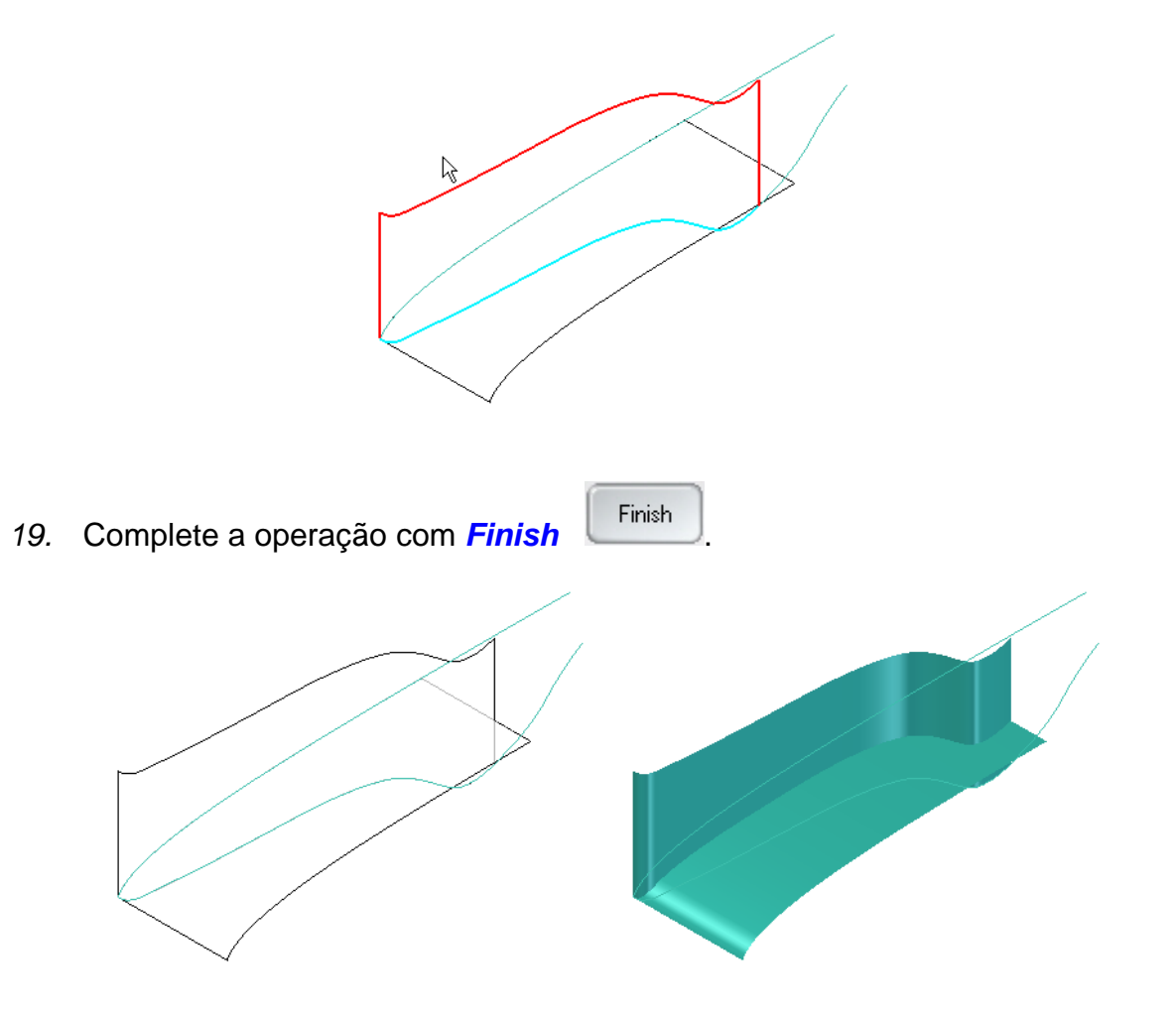

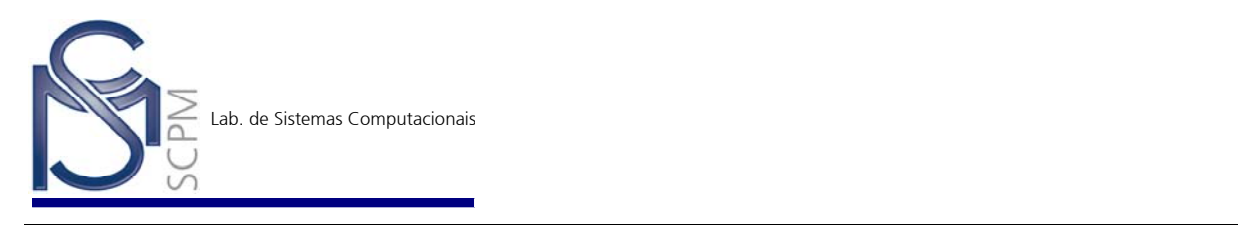

20. Na *Barra Surfacing* selecione o comando *Intersection Curve* .

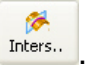

21. Selecione a primeira superfície conforme figura abaixo.

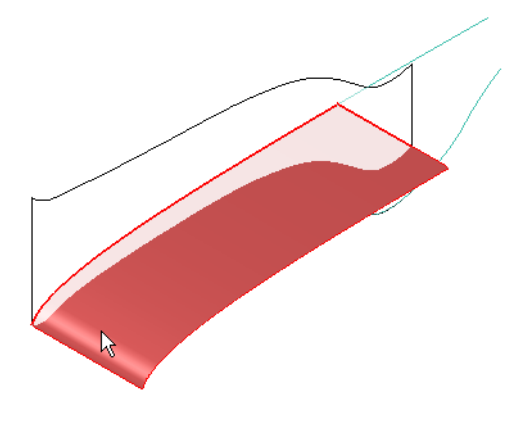

22. Selecione em seguida a próxima superfície.

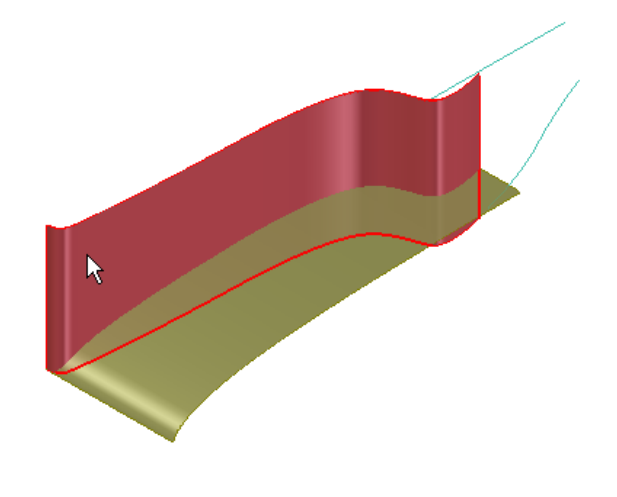

23. Complete a operação com *Finish* Finish e observe que uma curva foi criada na intersecção entre as duas superfícies selecionadas.

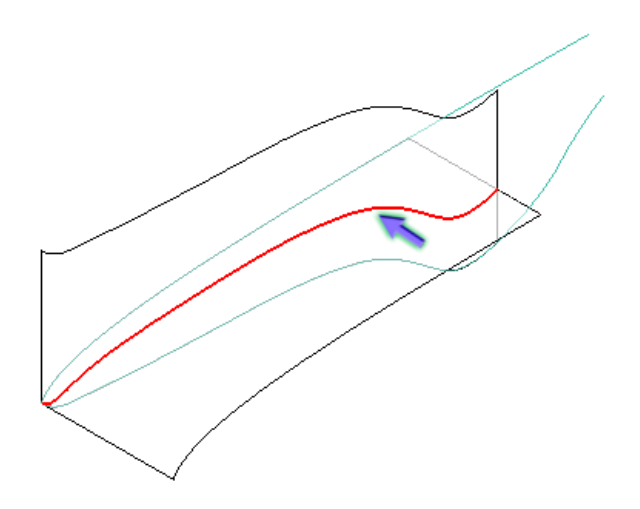

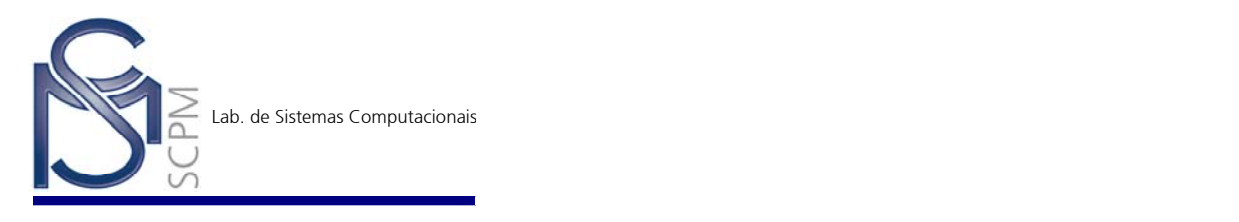

24. Na *Barra Surfacing* selecione o comando *Trim Surface* .

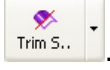

25. Selecione a superfície indicada abaixo e confirme a seleção com o comando *Accept* .

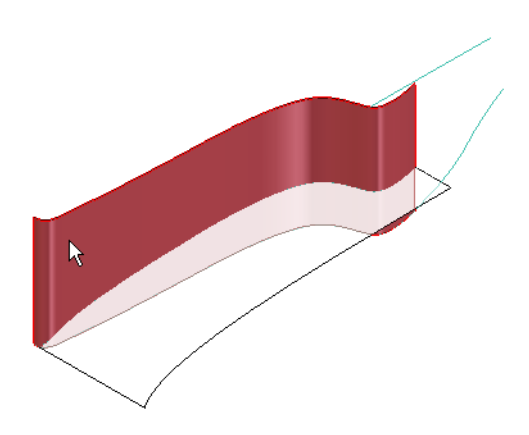

26. Selecione em seguida a curva criada na intersecção entre as duas superfícies.

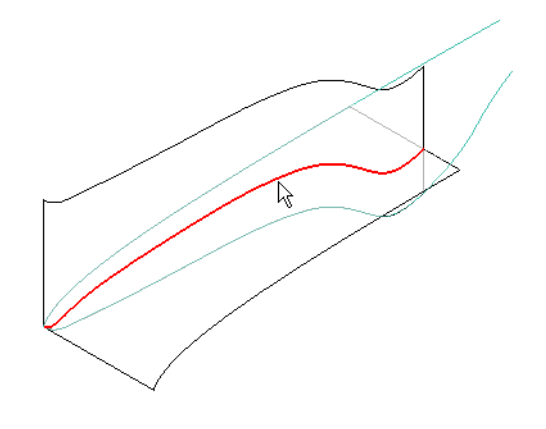

- 27. Na *Barra de Fita* confirme a seleção com o comando *Accept* .
- 
- 28. Posicione a seta indicando-a para cima informando a porção da superfície que deseja recortar.

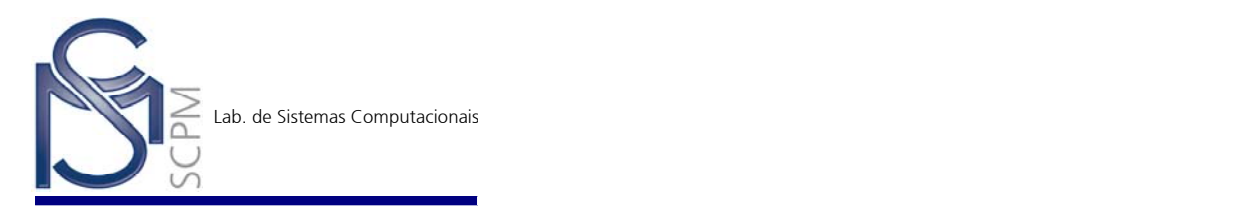

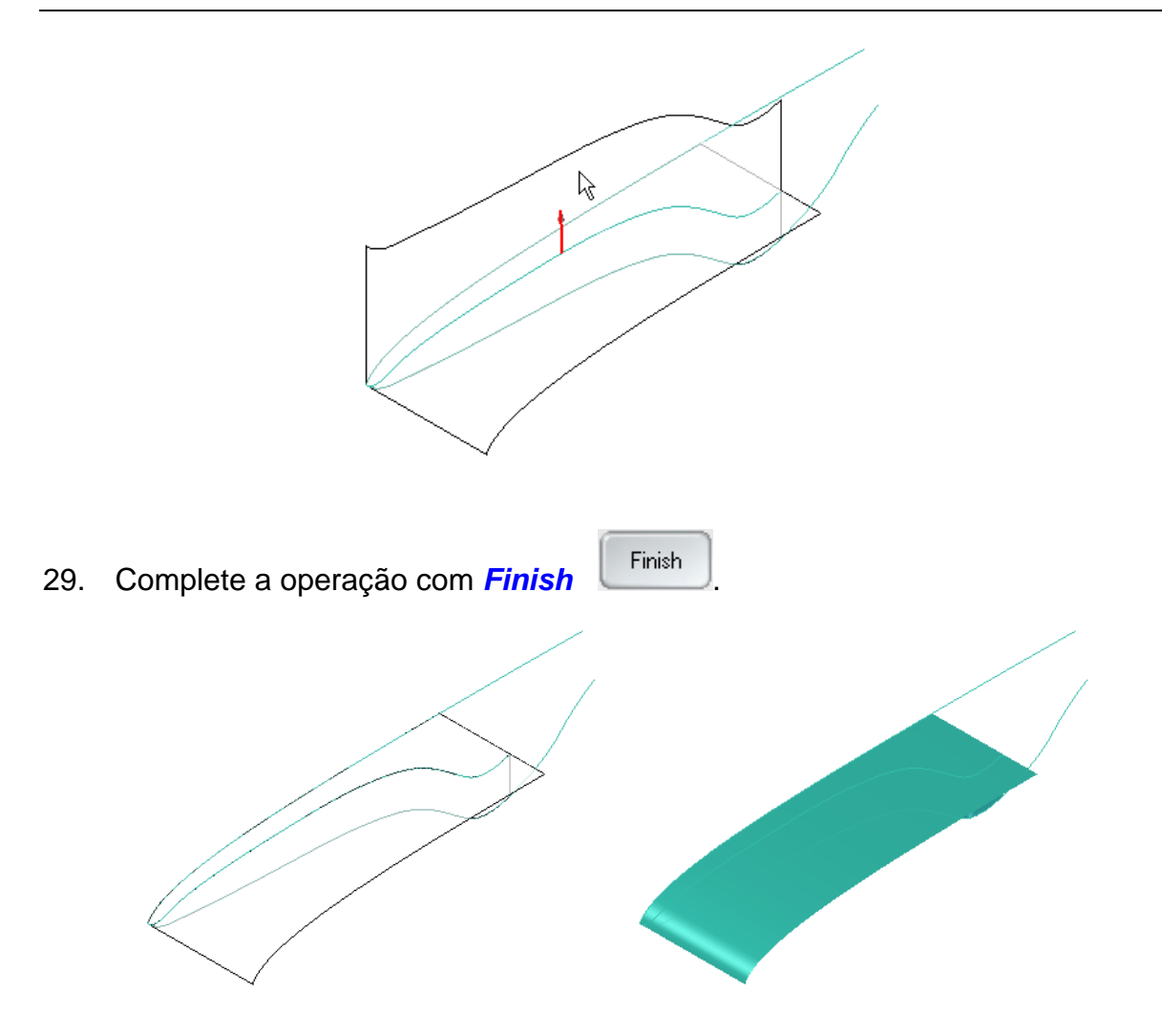

30. Repita o comando *Trim Surface*  $\boxed{\mathcal{X}}$  e utilize a mesma curva usada anteriormente para recortar a superfície mostrada abaixo.

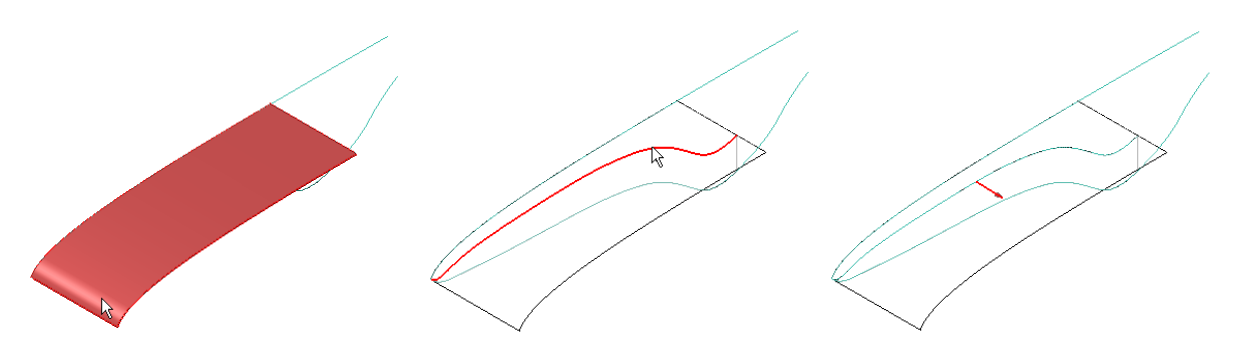

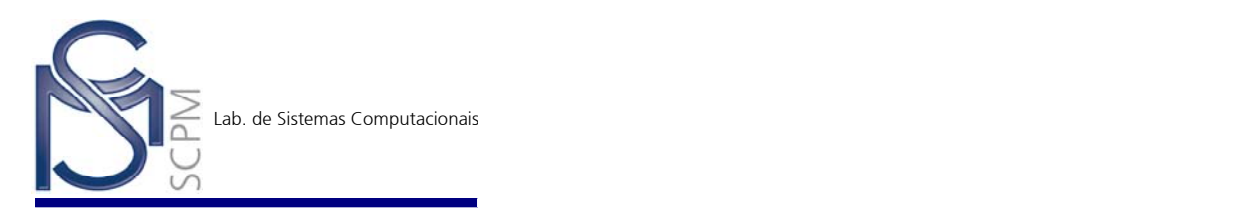

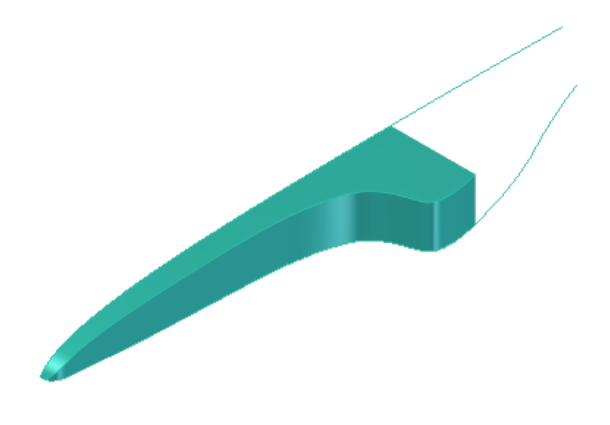

31. Na *Barra Surfacing* no menu *Flyout* acesse o comando *Cross Curve*

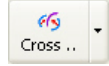

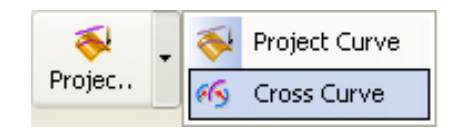

32. Na *Barra de Fita* altere a opção *Select* para *Single Element*.

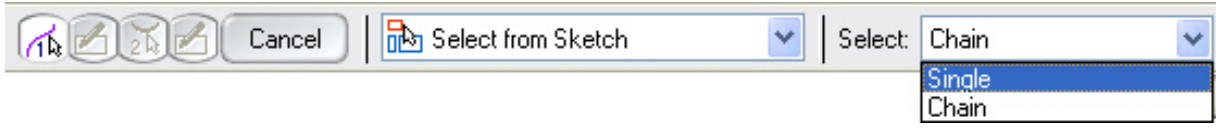

33. Selecione a primeira curva.

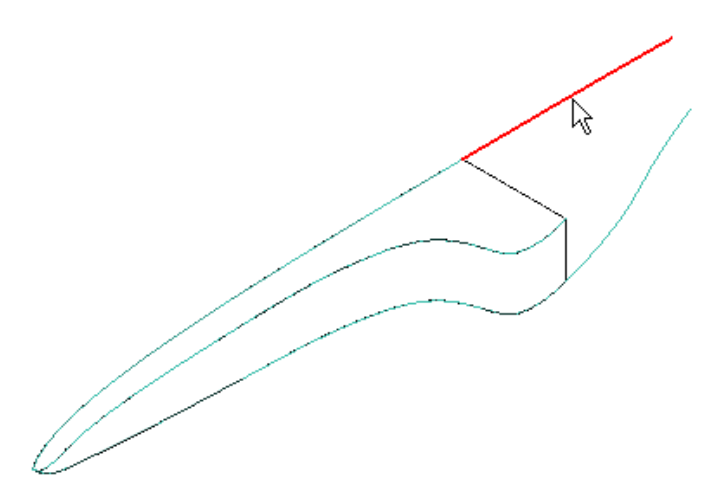

34. Na *Barra de Fita* confirme a seleção com o comando *Accept* .

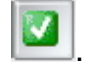

35. Selecione a segunda curva.

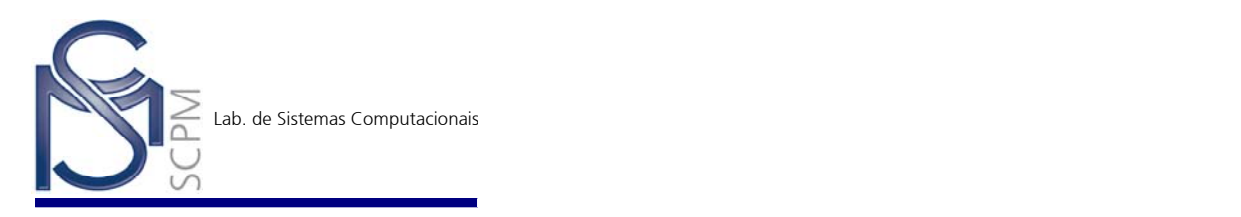

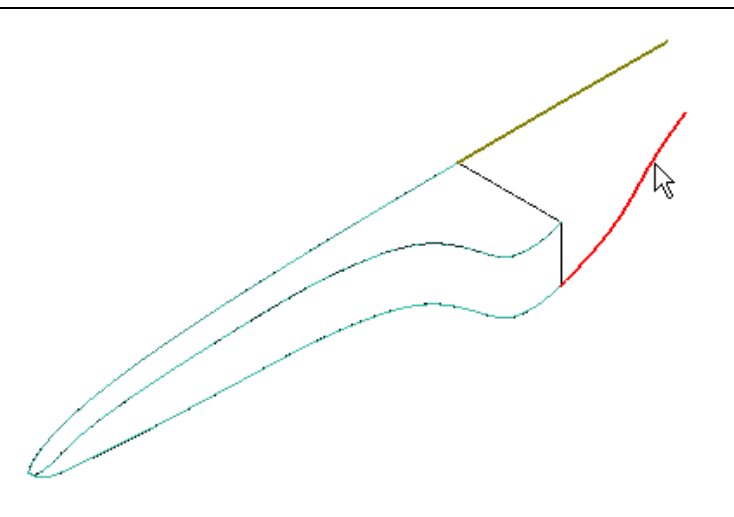

- 36. Na *Barra de Fita* confirme a seleção com o comando *Accept* .
- 37. Complete a operação com **Finish** e observe a nova curva criada no cruzamento das duas curvas selecionadas.

- $\sigma$ 38. Na *Barra Surfacing* acesse o comando *Keypoint Curve* .
- 39. Selecione os pontos finais das duas curvas mostradas abaixo.

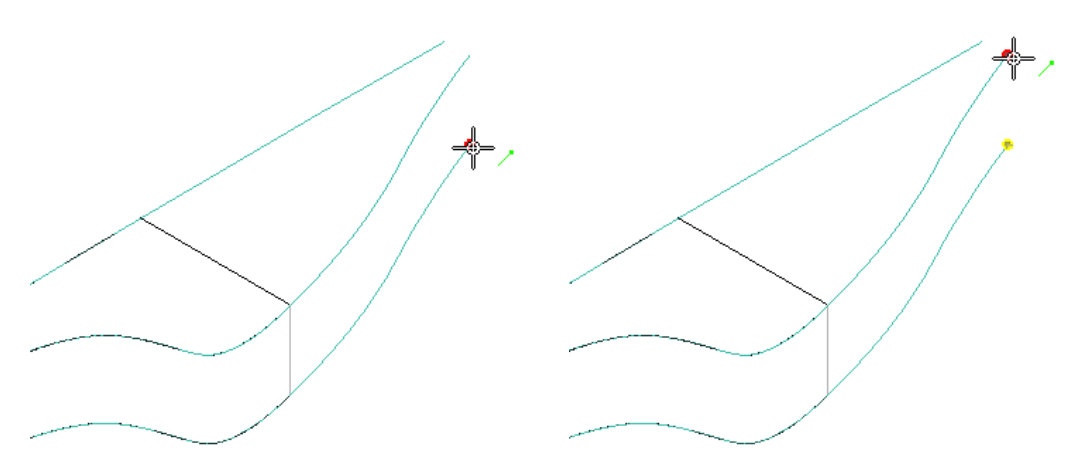

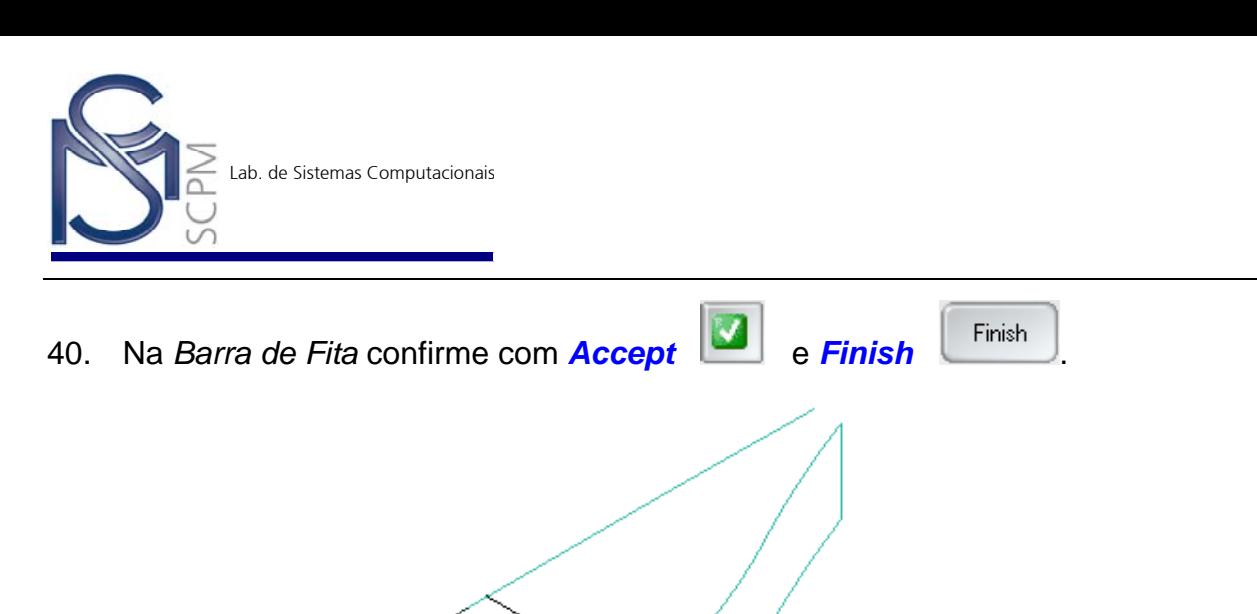

41. Repita o comando *Keypoint Curve* e construa a curva abaixo.

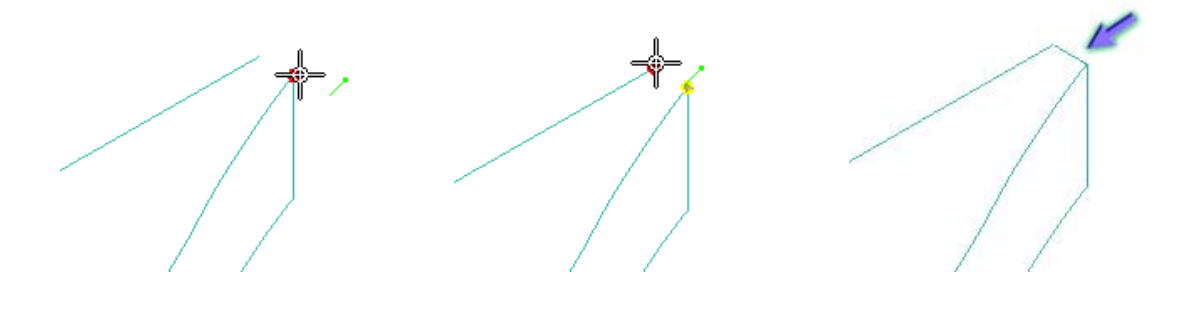

- 42. Na *Barra Surfacing* acesse o comando **BlueSurf** BlueSurf
- 43. Selecione as duas arestas na seqüência mostrada para formar a primeira secção transversal (*Cross Section*).

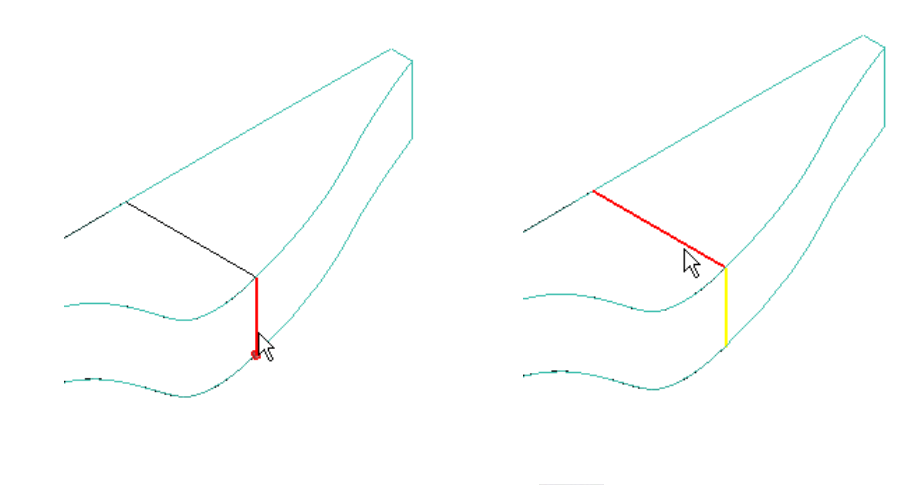

44. Na *Barra de Fita* confirme com *Accept* .

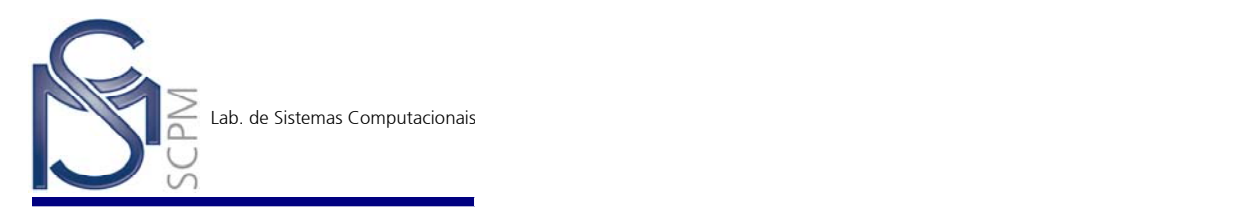

45. Selecione, conforme indicado na figura, as duas próximas curvas para formar a segunda secção transversal (*Cross Section*).

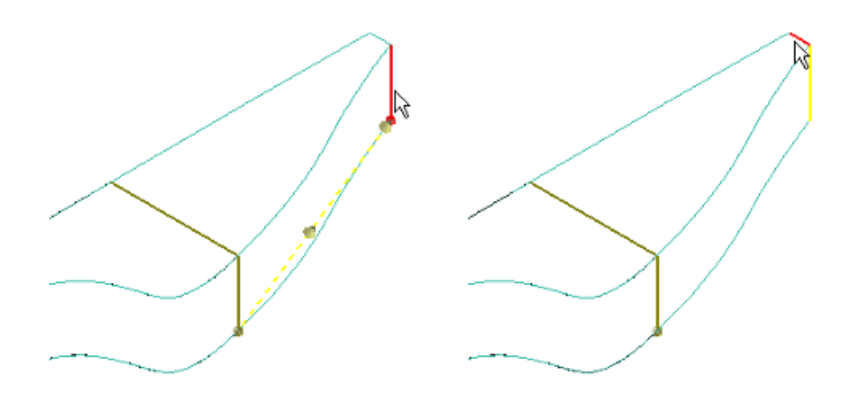

46. Na *Barra de Fita* confirme com *Accept* e observe que foi criada uma superfície ligando a primeira com a segunda secção transversal.

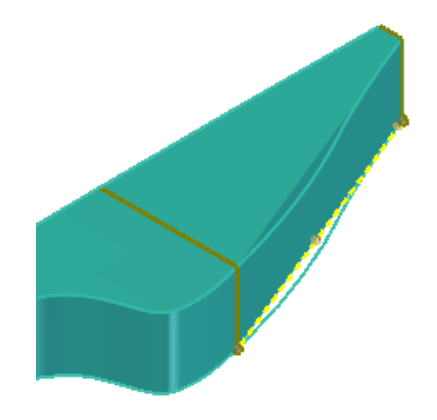

47. Na *Barra de Fita* selecione o passo *Guide Curve Step* e altere a opção *Select* para *Single*.

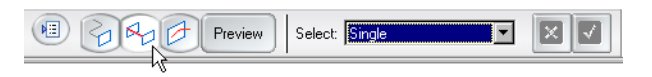

48. Selecione a primeira curva guia. Na *Barra de Fita* confirme com *Accept* .

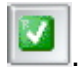

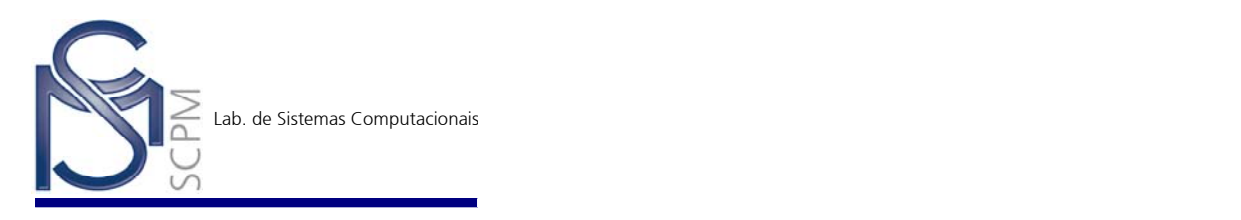

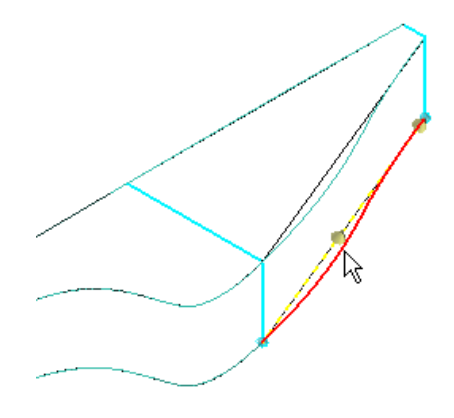

49. Selecione a segunda curva guia. Na *Barra de Fita* confirme com *Accept* .

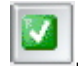

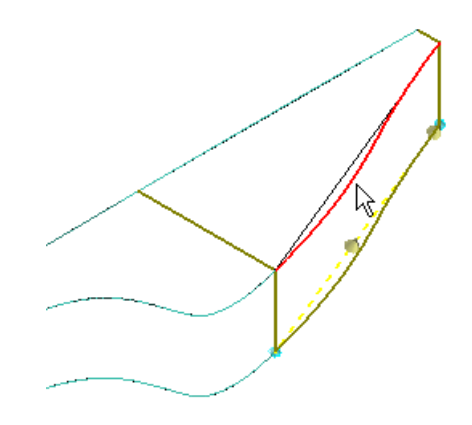

50. Selecione a terceira curva guia. Na *Barra de Fita* confirme com *Accept* .

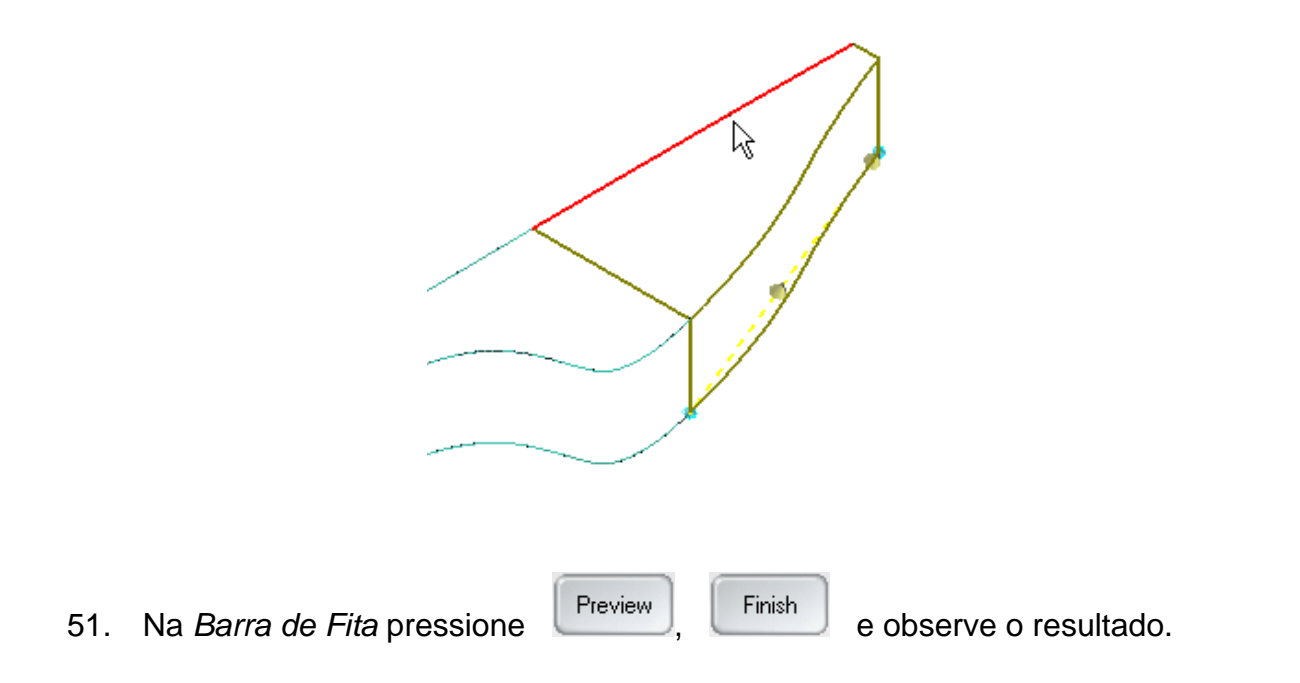

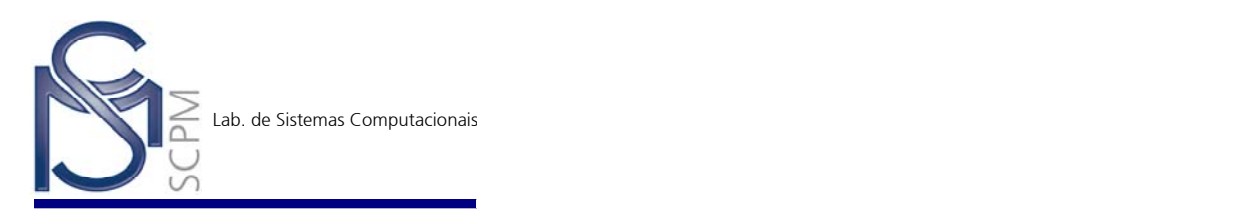

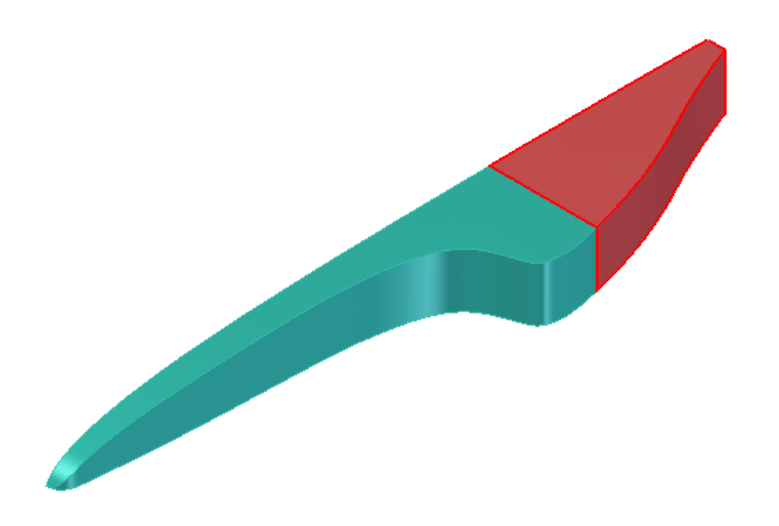

52. Na *Barra Surfacing* selecione o comando *Stitched Surface* .

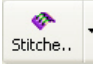

53. Na caixa de diálogo *Stitched Surface Options* altere o campo *Stitch tolerance* para 1,0e-001 e confirme com *OK*.

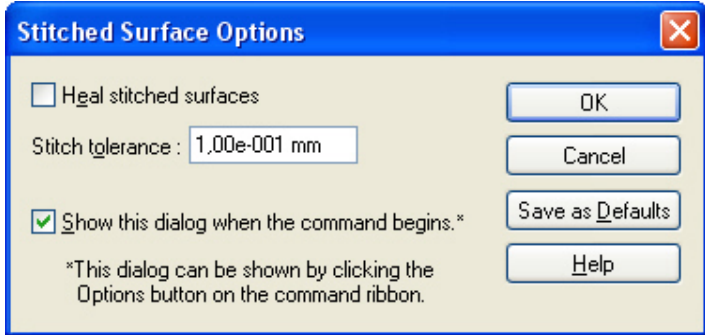

54. Selecione as três superfícies criadas até então. Na *Barra de Fita* confirme com *Accept* .

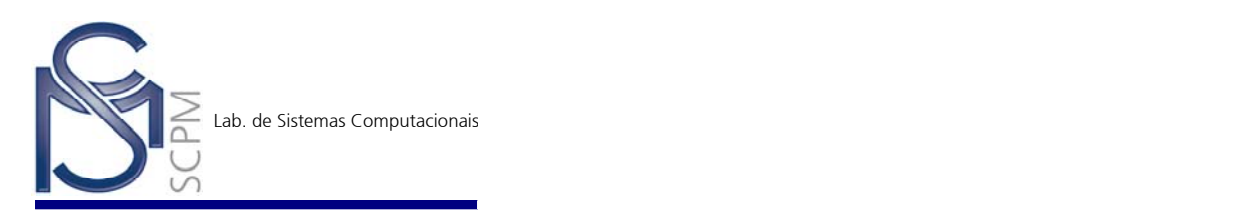

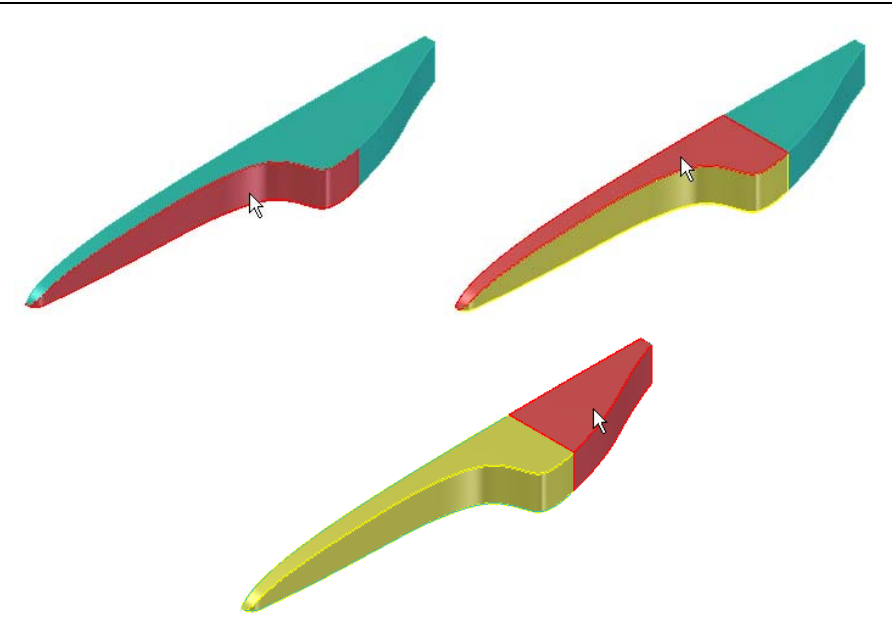

55. As três superfícies selecionadas foram "costuradas" com uma tolerância de 0,001 formando uma única entidade.

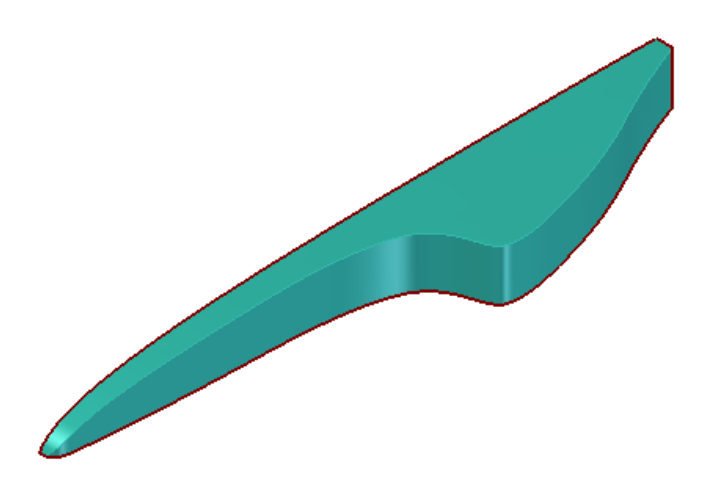

56. Na *Barra Principal* no meu *Flyout* selecione o comando *Myrror Copy* .

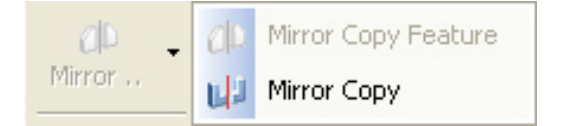

 $B$ 

57. Selecione as superfícies que foram previamente "costuradas". Na *Barra de Fita* confirme com *Accept* .

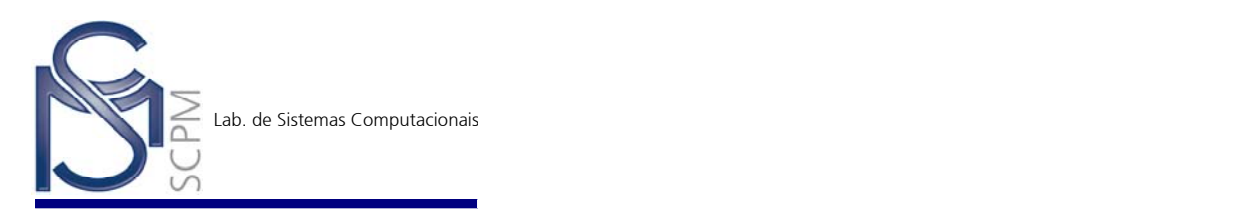

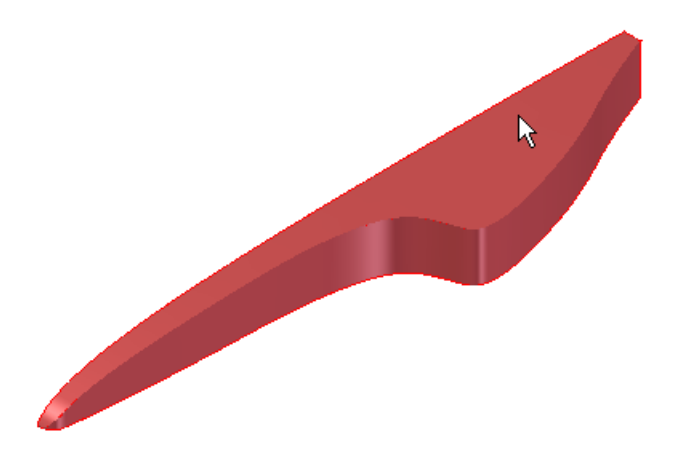

58. No *Edge Bar* selecione o Plano de Referência *y – z plane*.

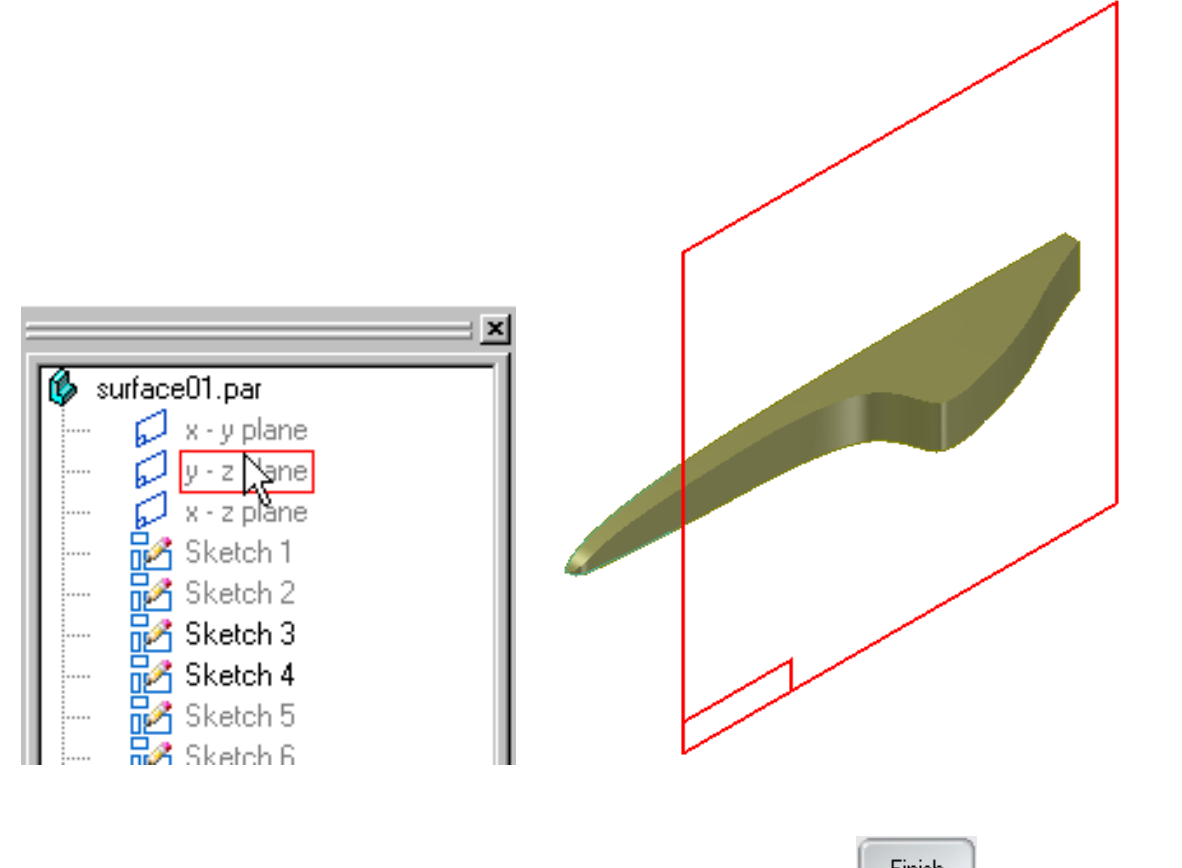

59. Na *Barra de Fita* complete a operação com *Finish* . O resultado obtido pode ser observado na figura abaixo.

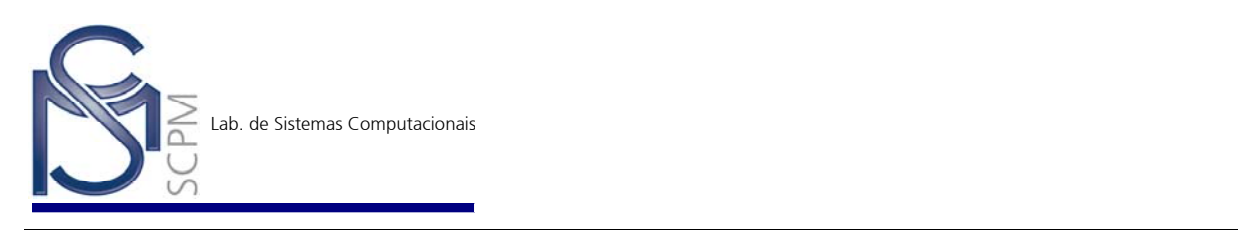

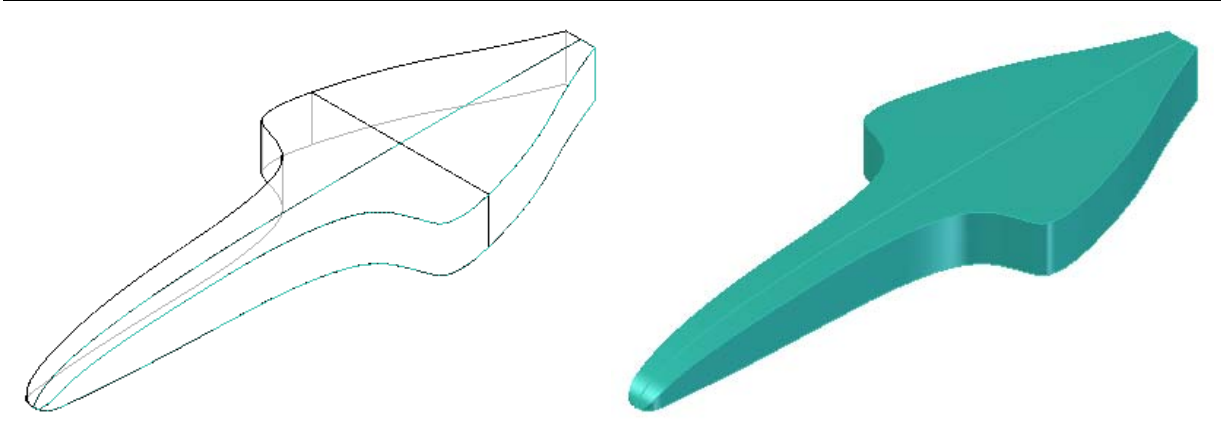

- 60. Na *Barra Surfacing* selecione novamente o comando *Stitched Surface* .
- 61. Na caixa de diálogo *Stitched Surface Options* altere o campo *Stitch tolerance* para 1,00e-001 e pressione *OK*.

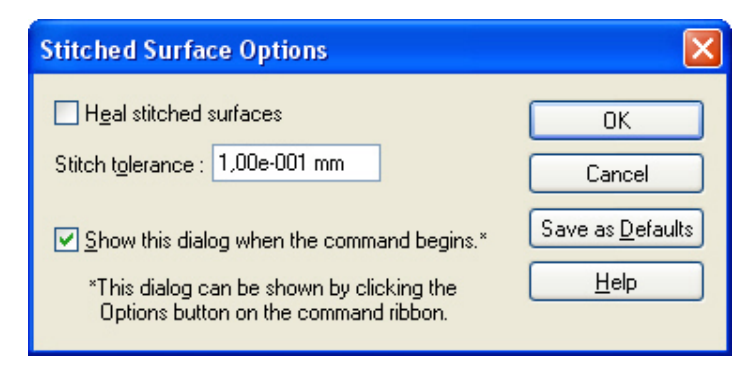

62. Selecione as duas superfícies espelhadas para que estas sejam "costuradas".

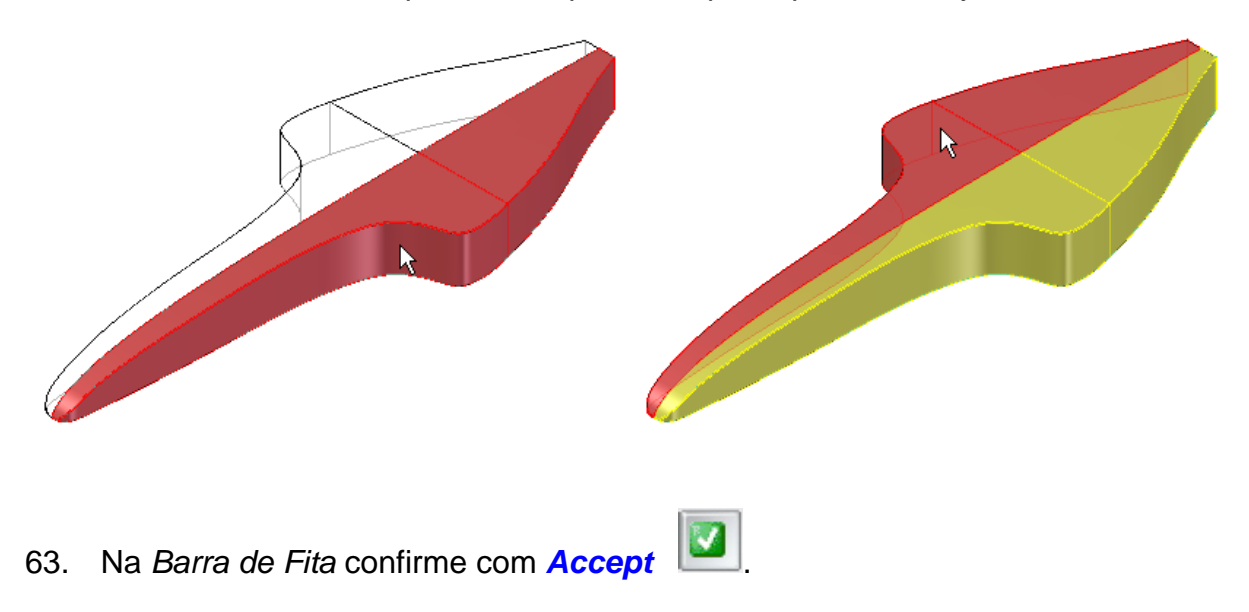

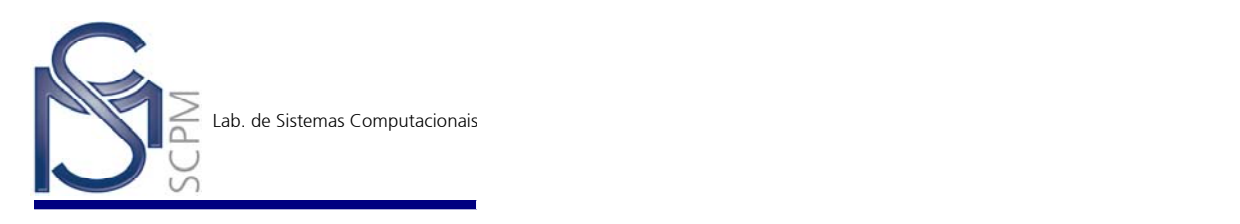

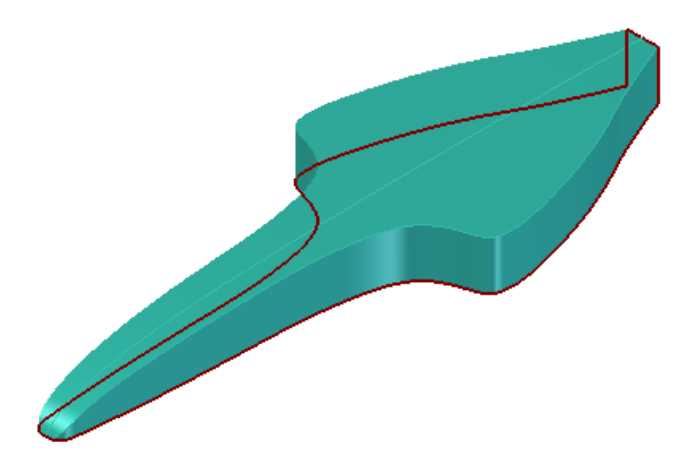

64. No *Edge Bar* esconda os *Sketches 3* e *4* e exiba o *Sketch 5*.

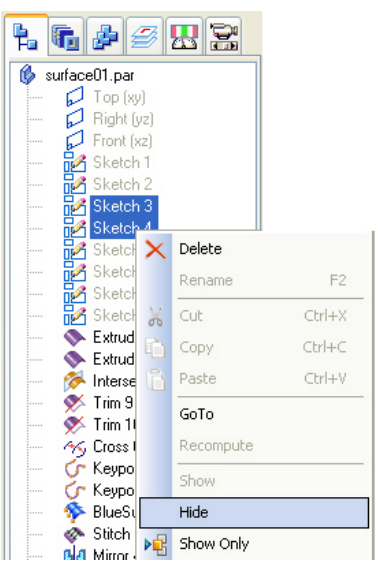

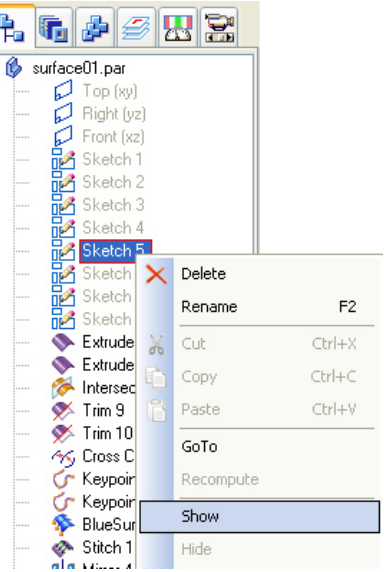

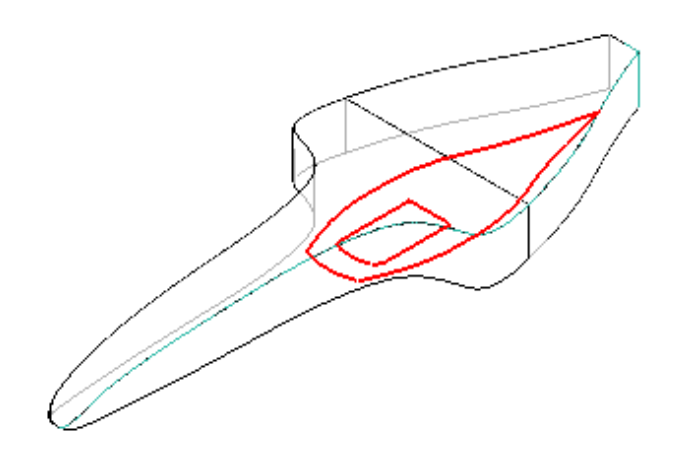

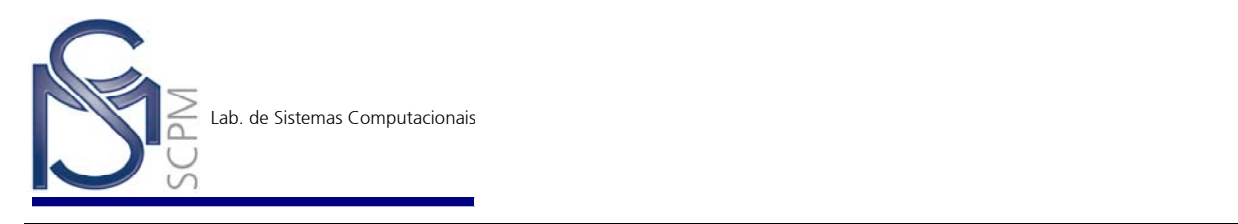

- $\blacklozenge$ 65. Na *Barra Surfacing* selecone o comando *Project Curve* .
- 66. Selecione, conforme a figura abaixo, uma das curvas construídas no *Sketch 5*. Na *Barra de Fita* confirme com *Accept* .

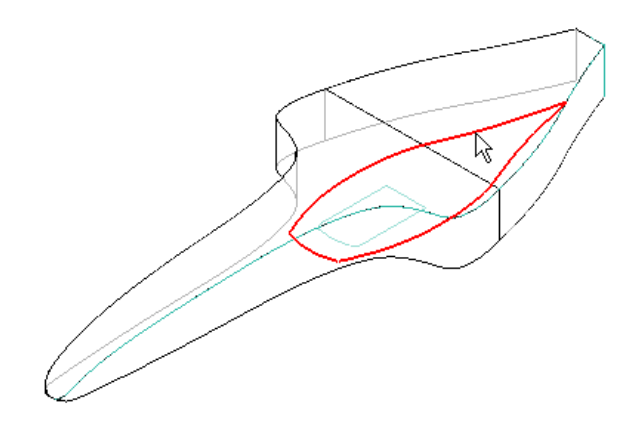

67. Selecione a superfície na qual a curva selecionada será projetada e confirme com *Accept* .

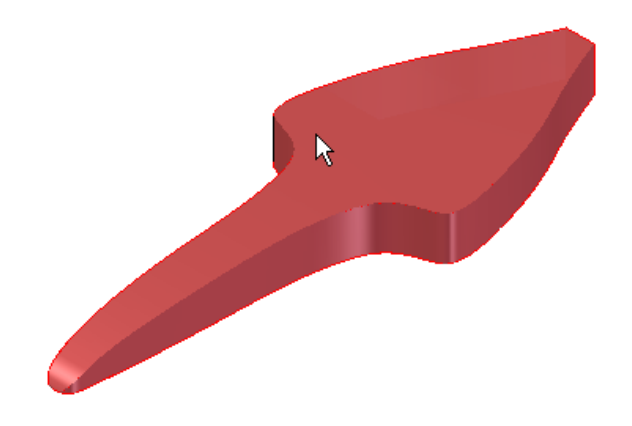

68. Oriente a projeção da curva em direção a superfície selecionada.

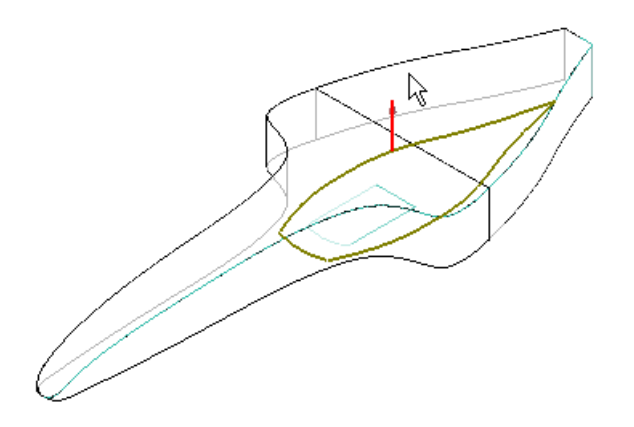

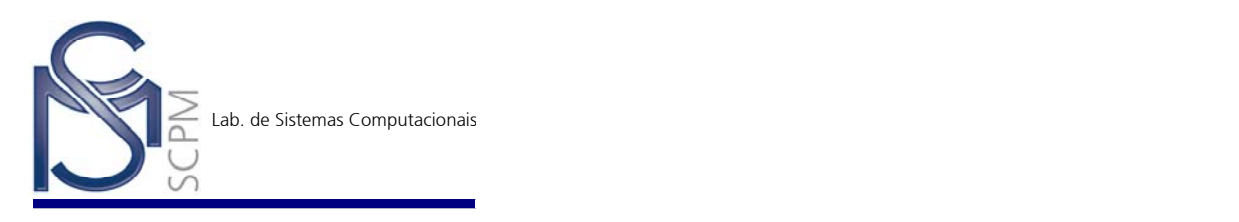

69. Na *Barra de Fita* complete a operação com . ž 70. Na *Barra Surfacing* selecione o comando *Trim Surface* . 71. Selecione a superfície a ser aparada.

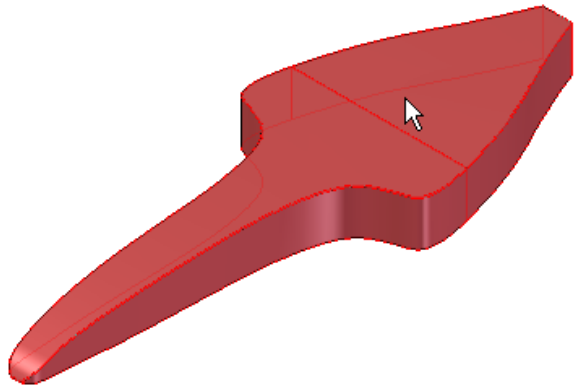

72. Selecione a curva resultante da projeção anterior. Na *Barra de Fita* confirme com *Accept* .

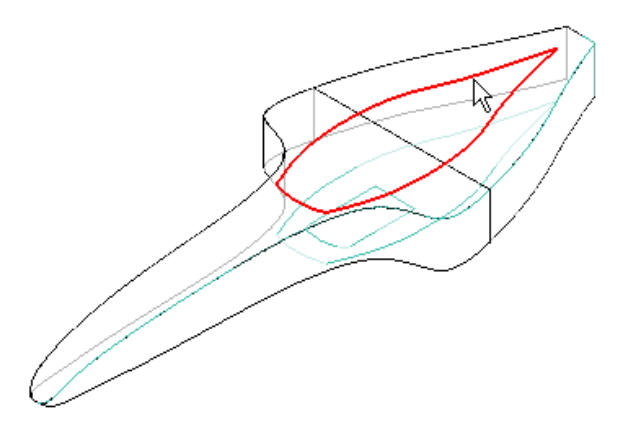

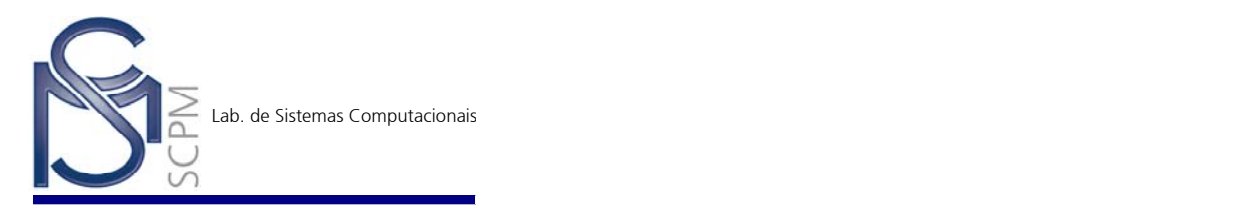

73. Oriente a seta para que a porção interna da superfície delimitada pela curva seja aparada.

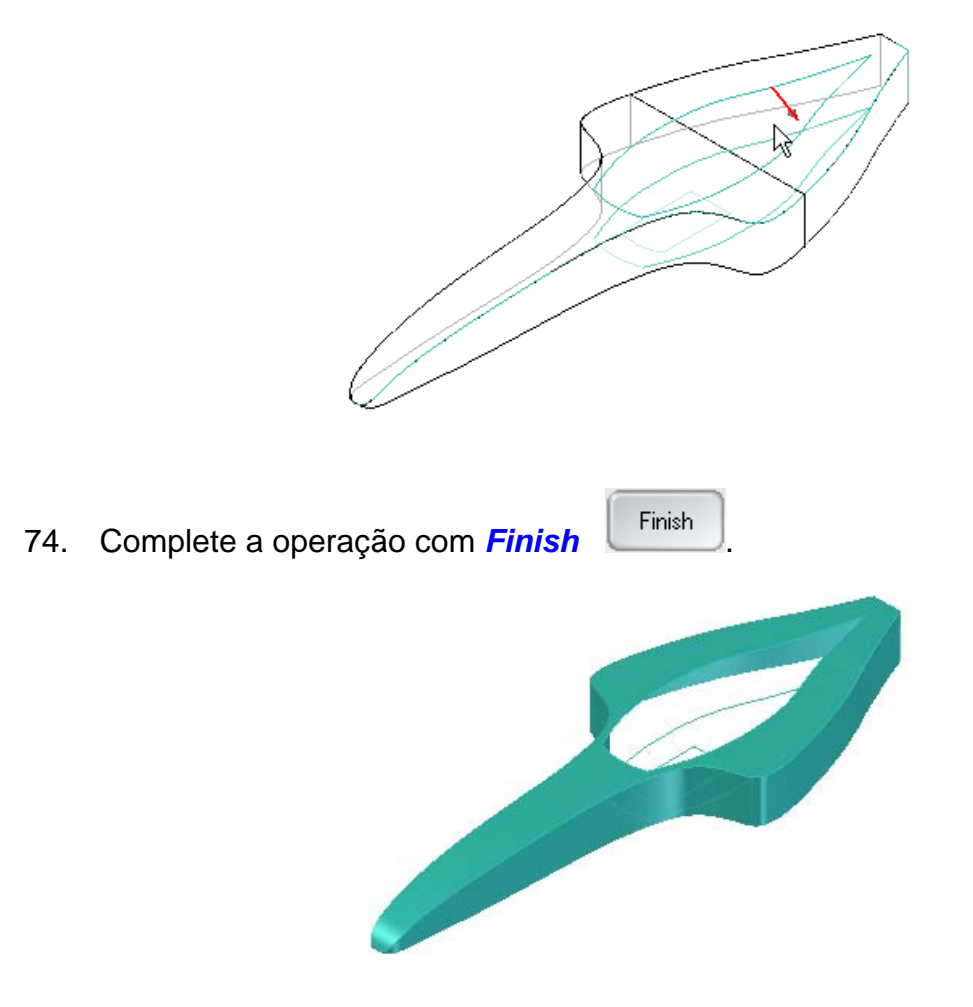

75. No *Edge Bar* exiba apenas o *Sketch 6* e *Projection 5*.

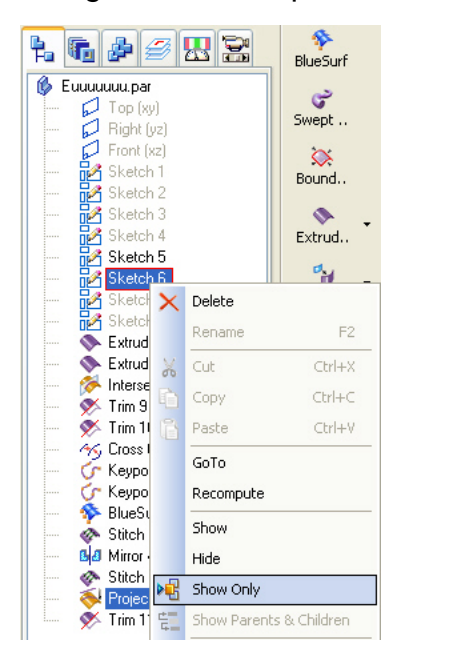

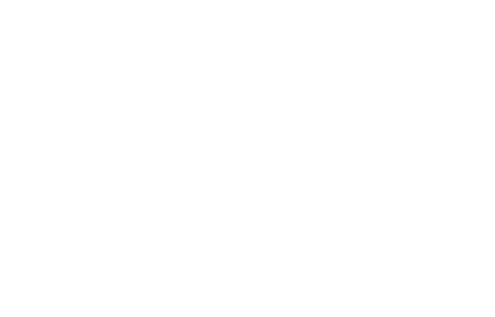

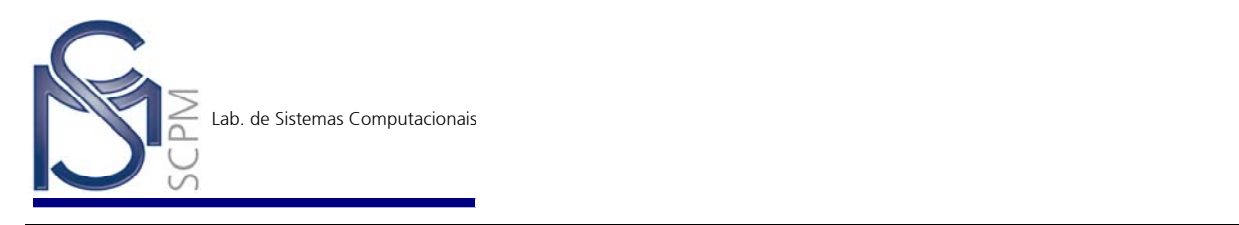

- 76. Na *Barra Surfacing* selecione o comando *BlueSurf* .
- 77. Selecione as curvas na seqüência mostrada para formar a primeira secção transversal.

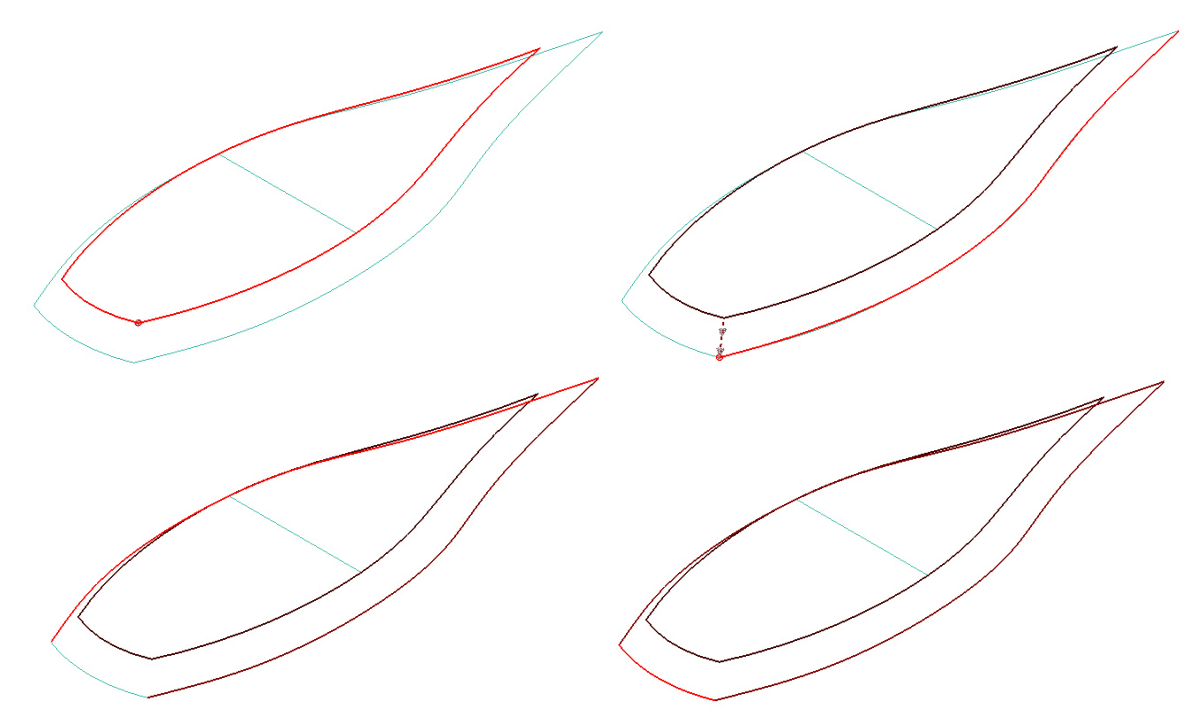

78. As curvas formarão a segunda secção transversal.

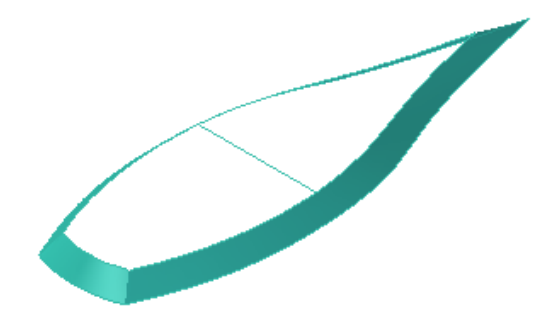

- 79. Na *Barra Principal* altere a visualização para *Shaded with Visible Edges* ĩ. .
- 80. Observe que o número de vértices de ligação entre as duas secções transversais são diferentes.

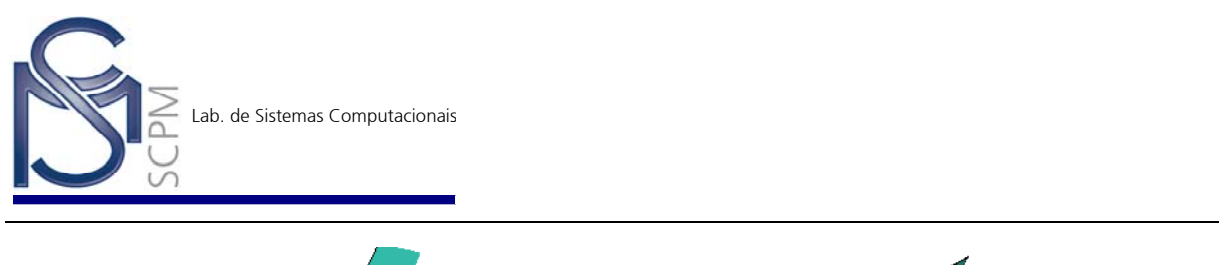

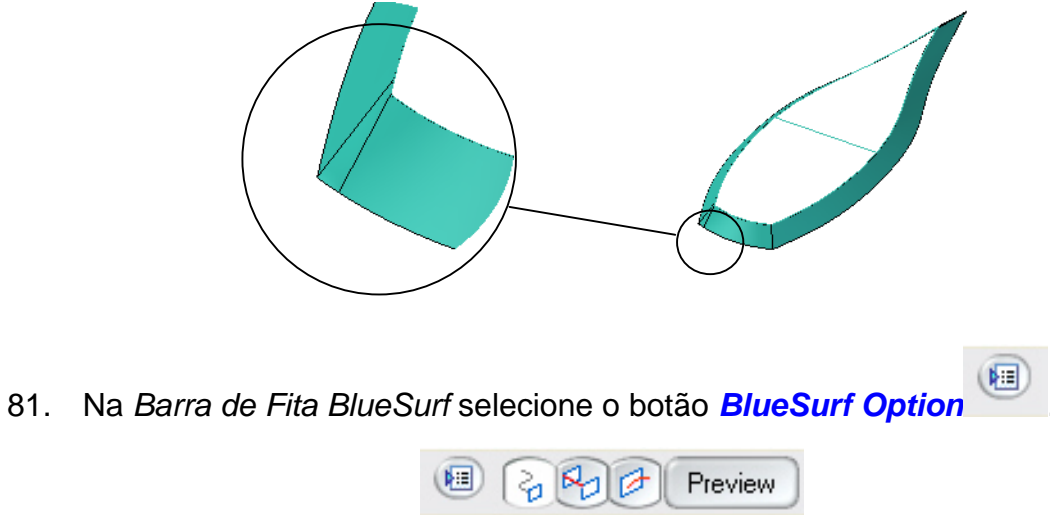

82. Na caixa de diálogo *BlueSurf Options* selecione a guia *Advanced*.

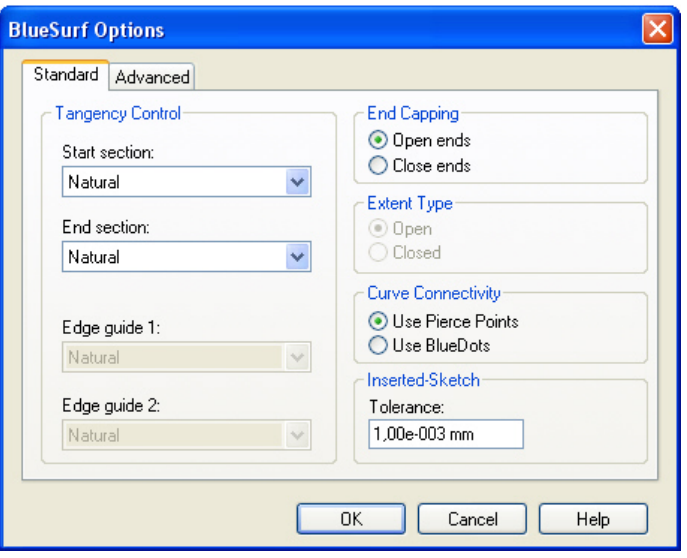

83. Selecione a aba *Advanced* e em seguida *Add* e selecione os dois vértices mostrados para forçar a ligação entre eles.

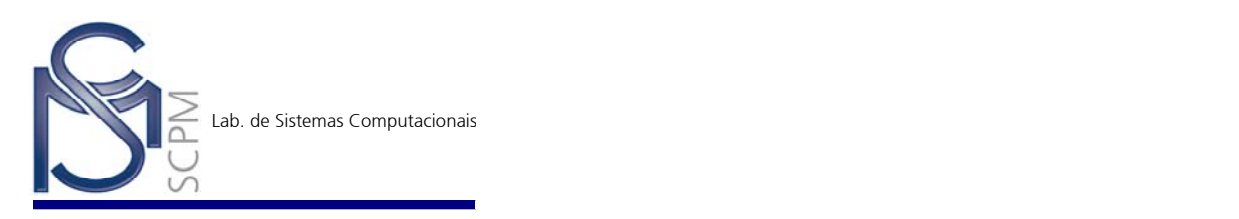

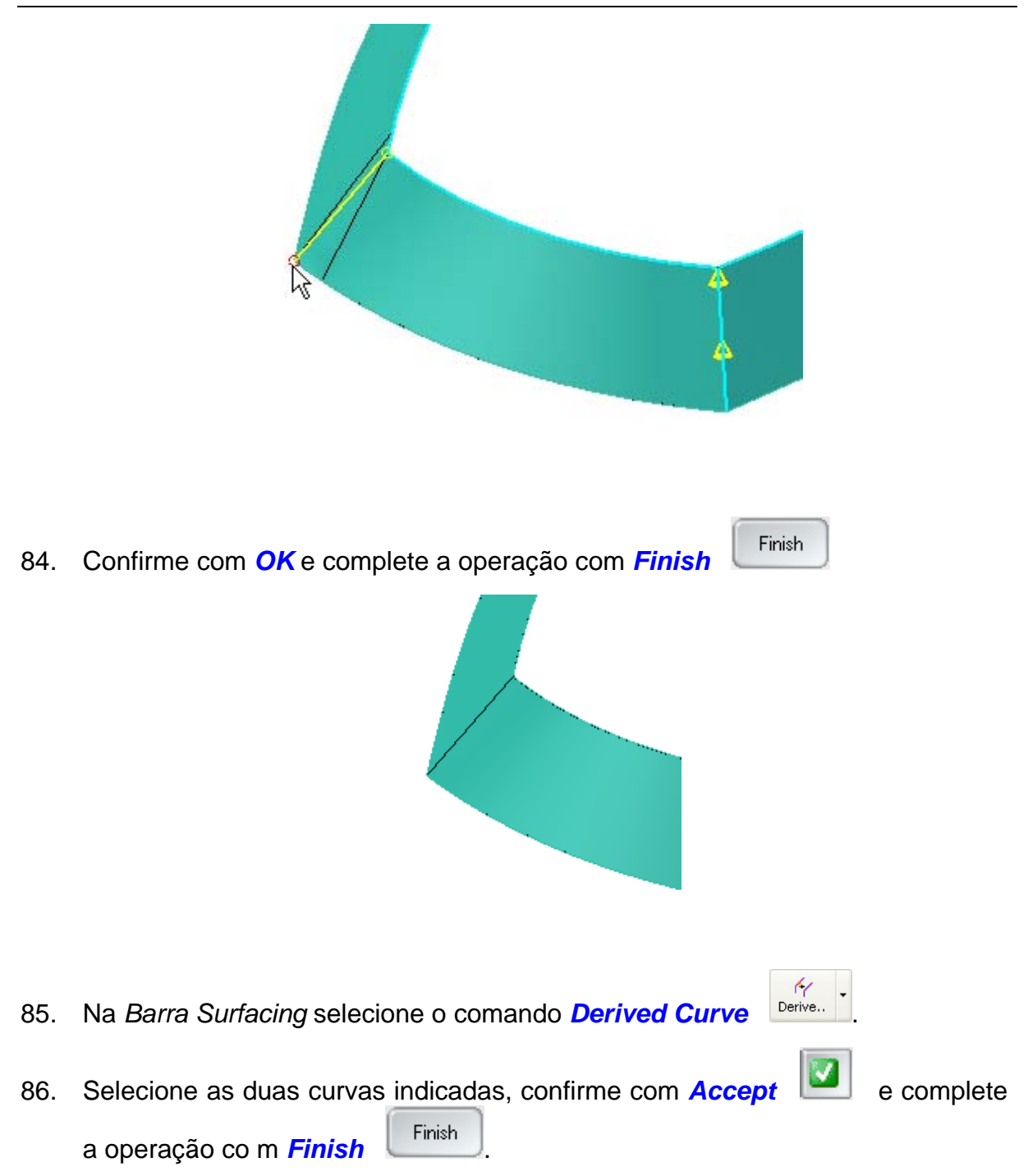

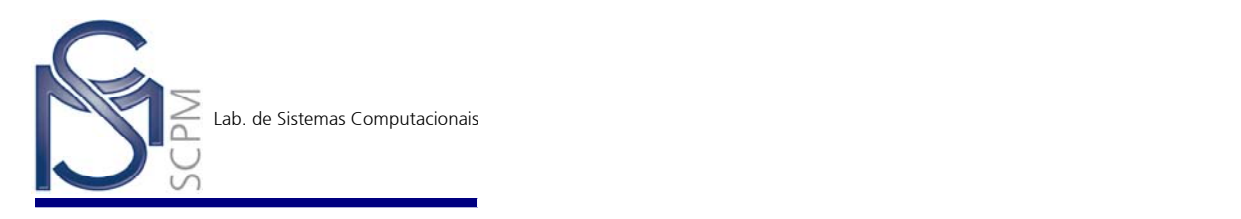

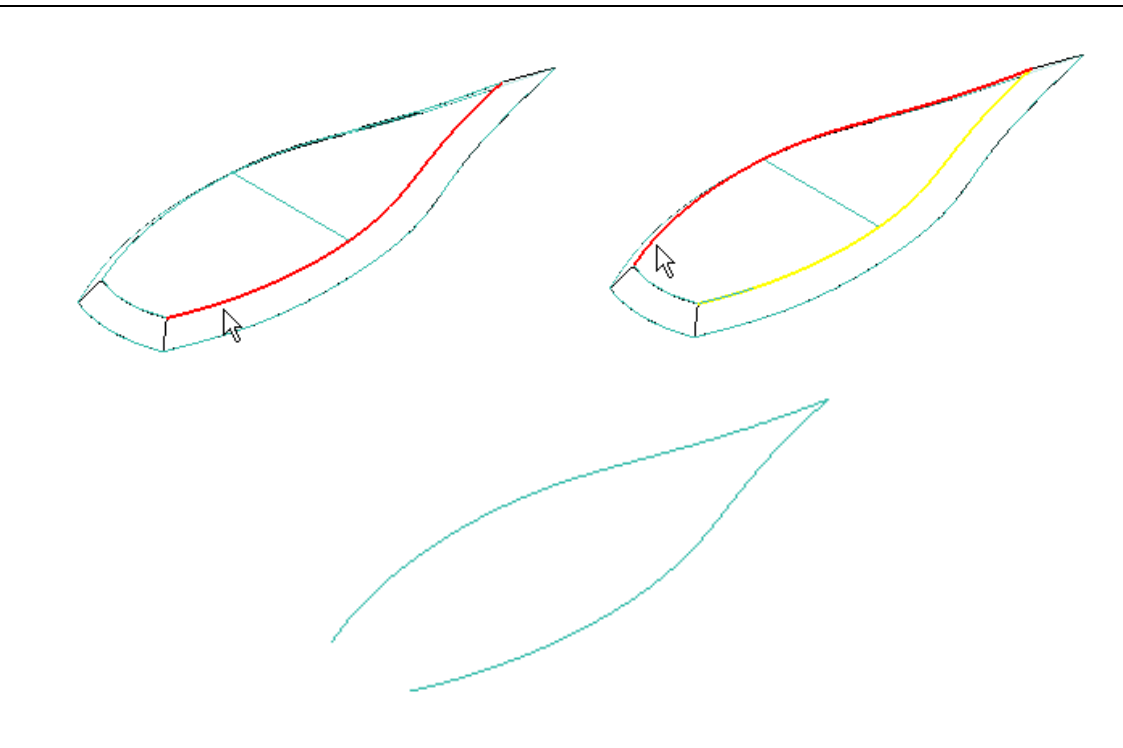

87. Na *Barra Surfacing* no menu *Flyout* acesse o comando **Split Curve** Split C...

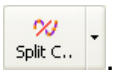

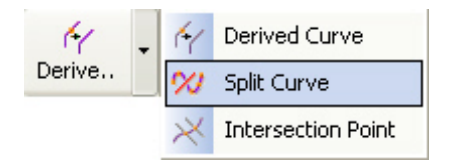

88. Na *Barra de Fita* altere a opção *Select* para *Feature*.

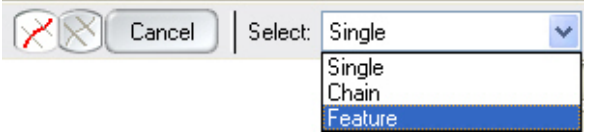

89. Selecione a curva derivada criada no passo anterior.

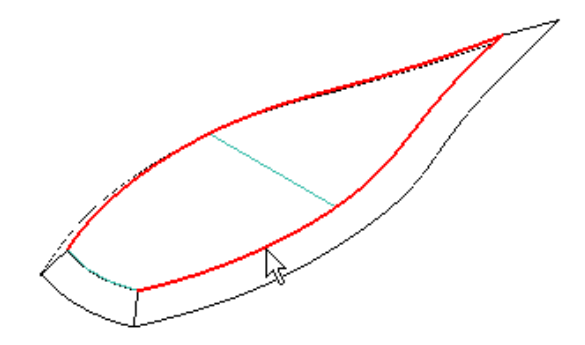

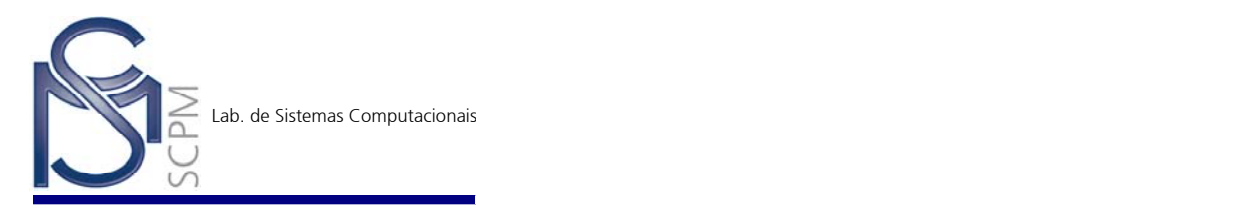

- 90. Na *Barra de Fita* use a opção *Body*.
- 91. Selecione com o *QuickPick* conforme mostrado e selecione os dois pontos que dividirão a curva.

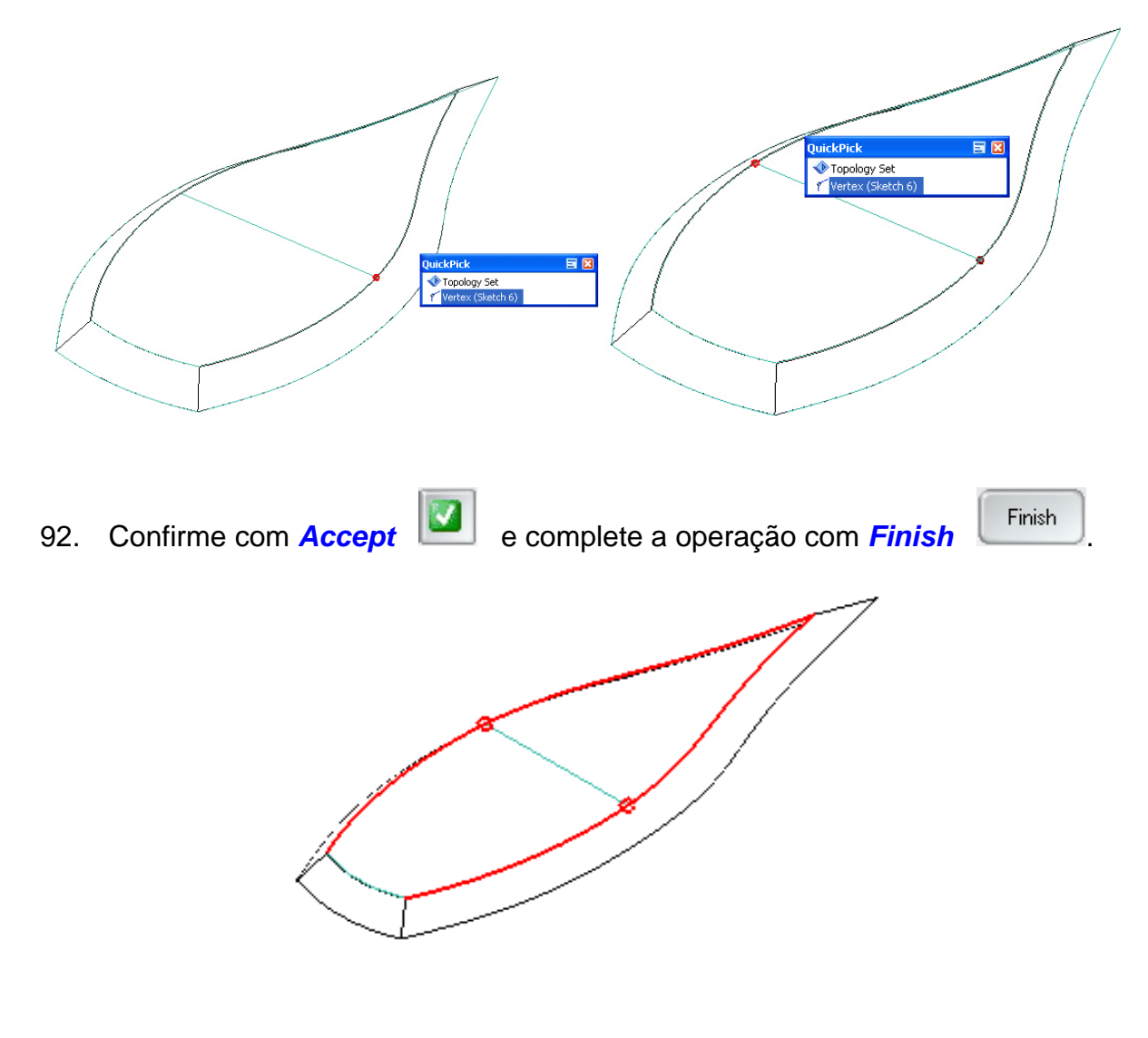

 $\ddot{\bullet}$ 93. Na *Barra Surfacing* selecione o comando **Bounded Surface** Bound..., a seguir selecione as quatro curvas indicadas abaixo e confirme com *Accept* .

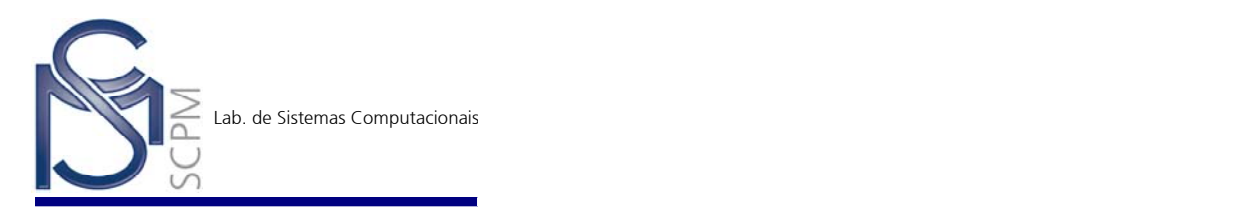

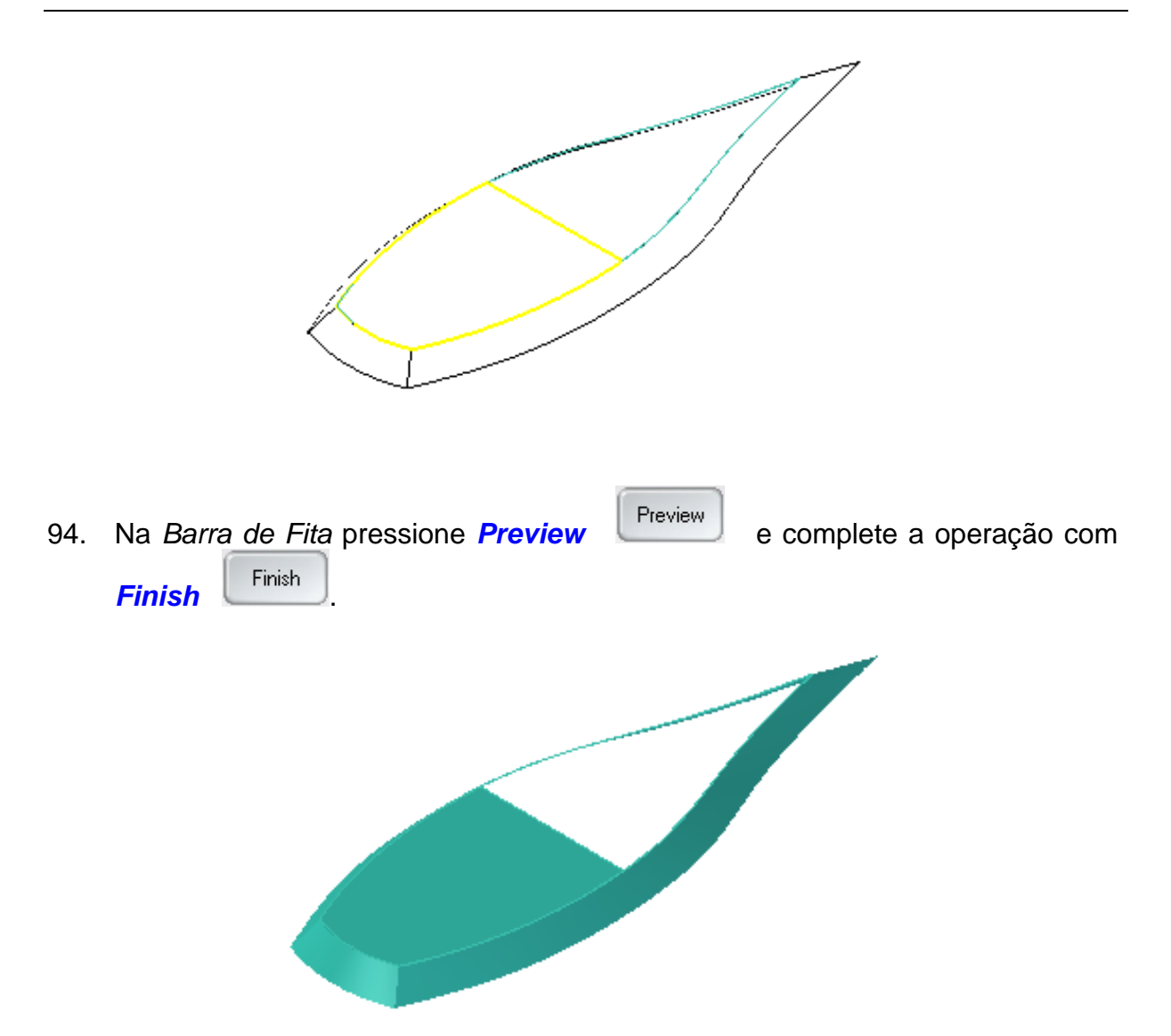

95. No *Edge Bar* exiba apenas os *Sketches 6*, *7* e *8*.

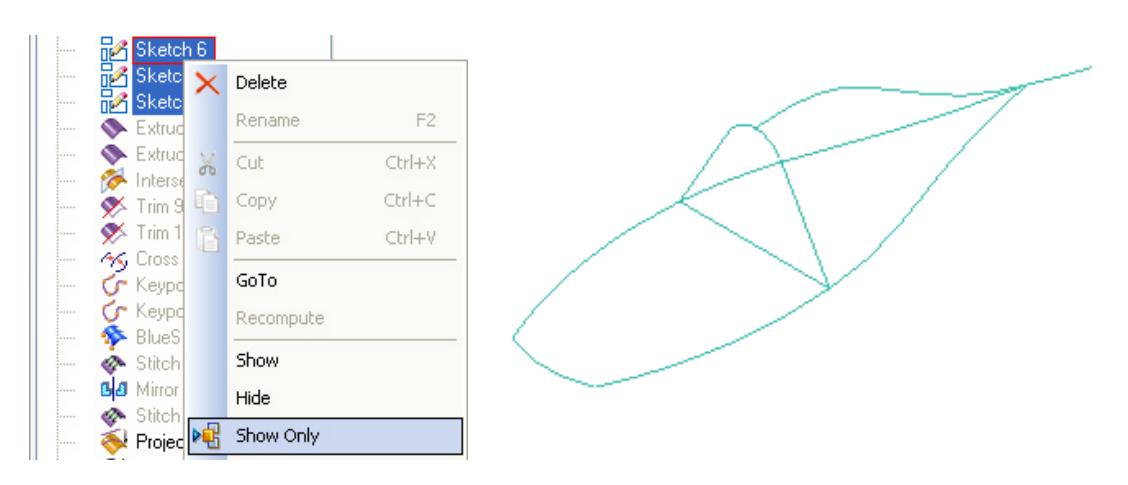

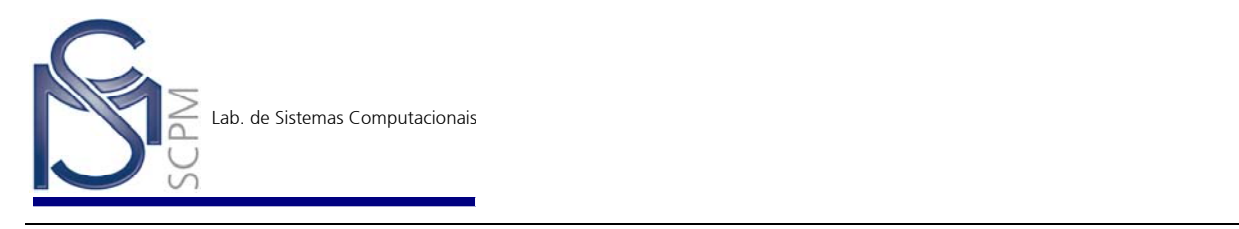

- 96. Na *Barra Surfacing* selecione o comando *BlueSurf* .
- 97. Selecione a curva mostrada para definir a primeira secção transversal e confirme com *Accept* .

參

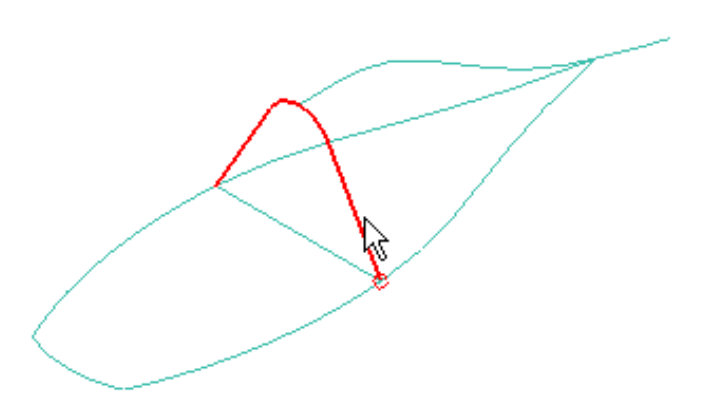

98. Como segunda secção transversal, selecione somente o ponto indicado abaixo mudando a opção *Select* para *Single*.

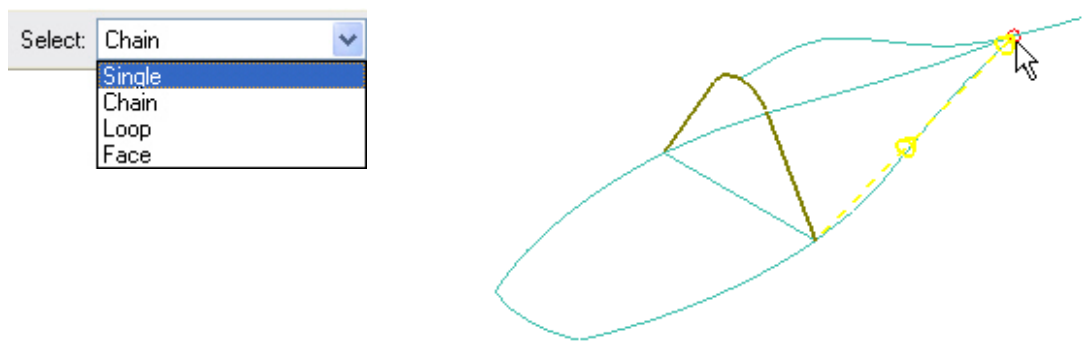

99. Na *Barra de Fita* selecione o passo *Guide Curve Step* e altere a opção *Select* para *Single*.

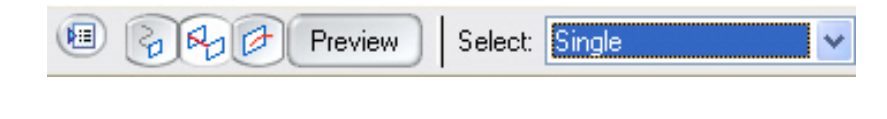

100. Selecione a primeira curva guia e confirme com *Accept* .

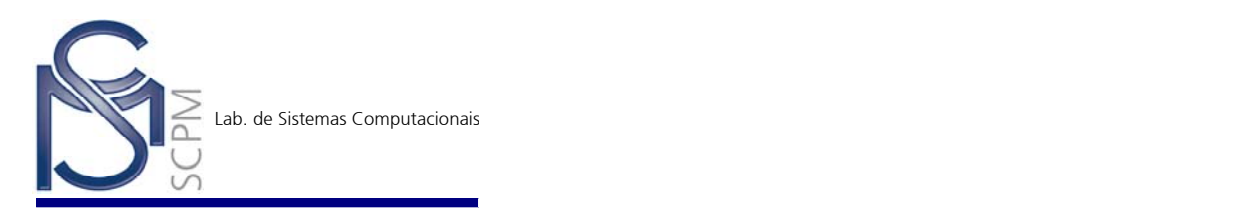

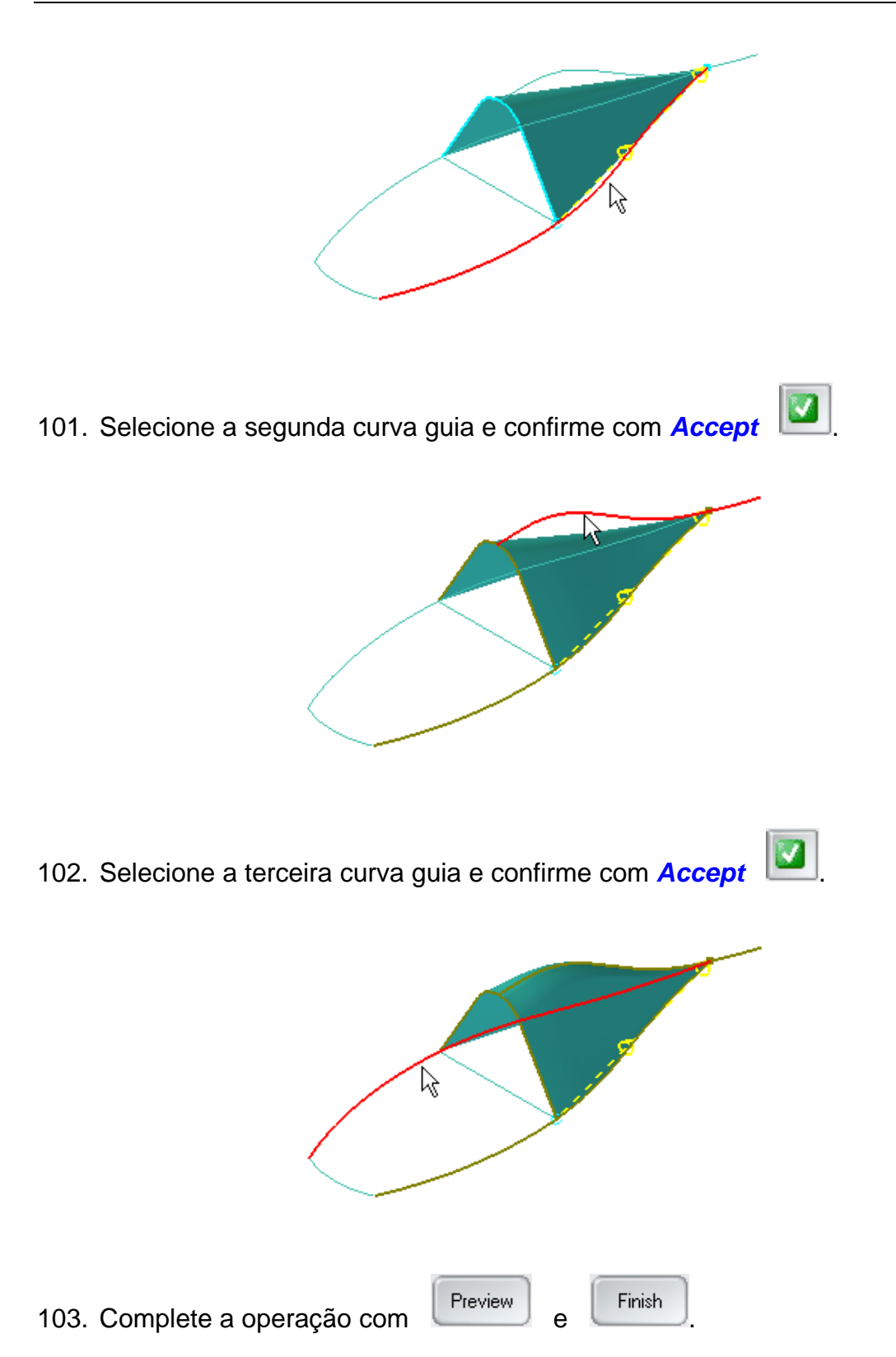

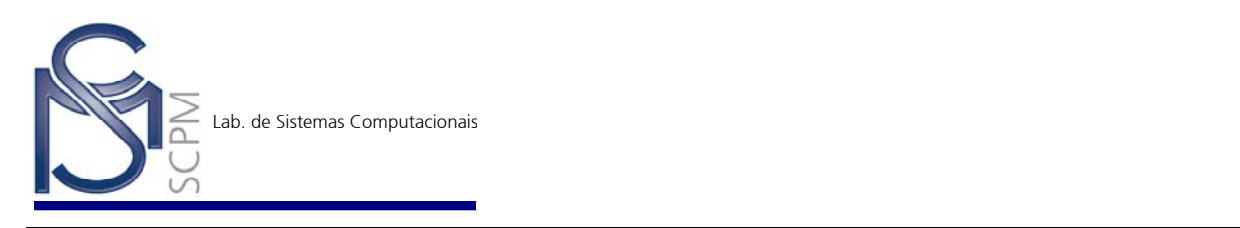

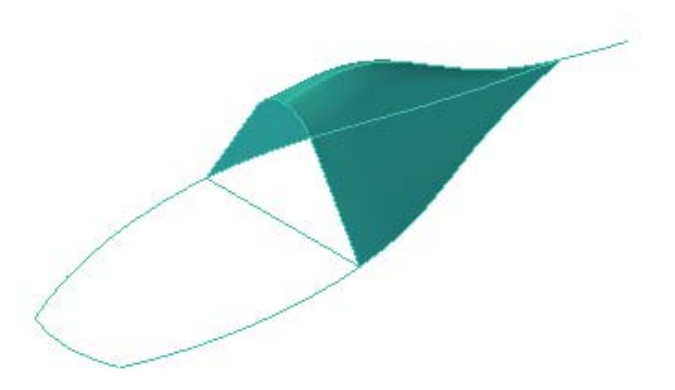

104. Pressione o botão direito do mouse sobre o *Edge Bar* e exiba todas as superfícies construídas até então.

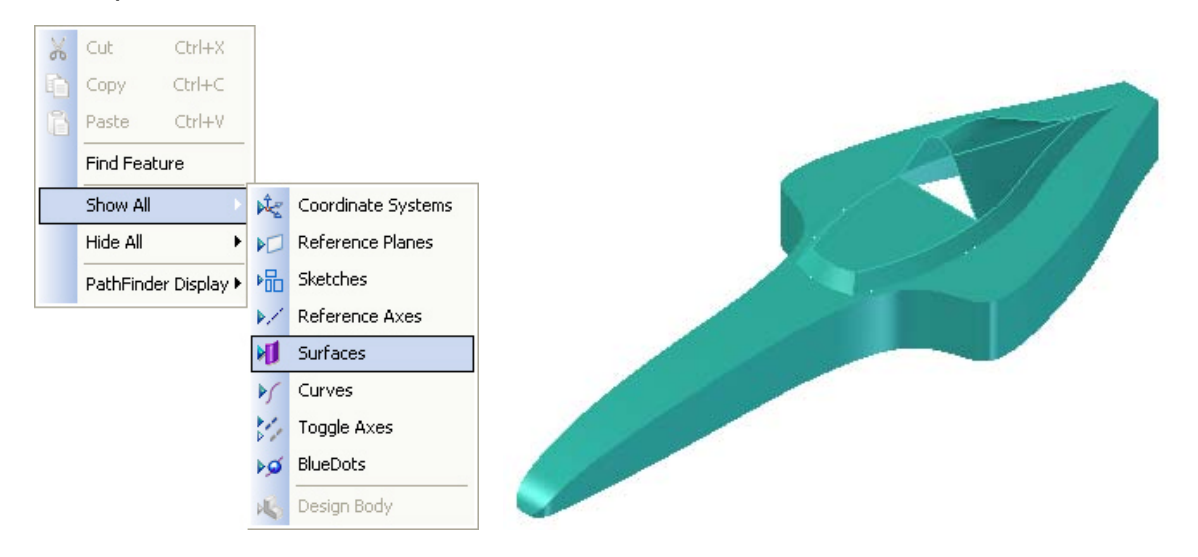

 $\ddot{\diamond}$ 105. Na *Barra Surfacing* selecione o comando *Bounded Surface* , selecione as duas curvas indicadas abaixo e confirme com *Accept* .

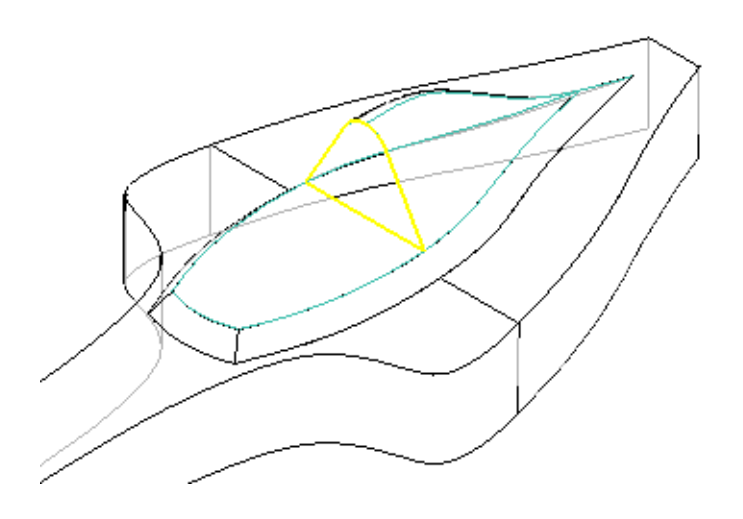

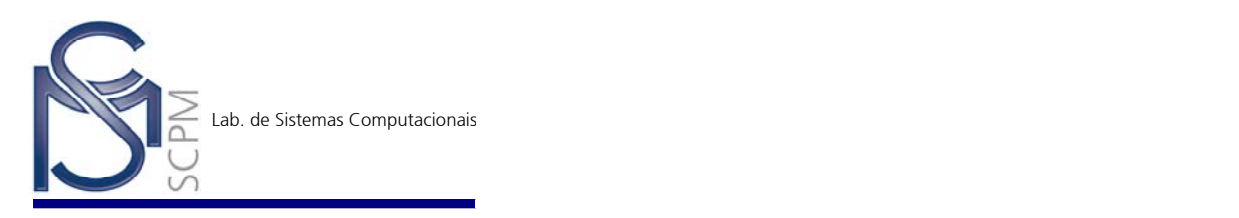

- 106. Complete a operação com **Findal** e Finish  $\aleph$
- 107. Na *Barra Surfacing* selecione o comando *Stitched Surface* .

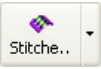

108. Na caixa de diálogo *Stitched Surface Options* altere o campo *Stitch tolerance* para 1,0e-001 e confirme com *OK*.

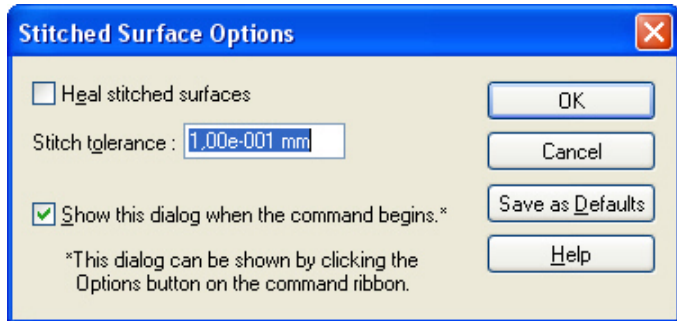

109. Selecione todas as superfícies contidas no modelo para que estas sejam "costuradas".

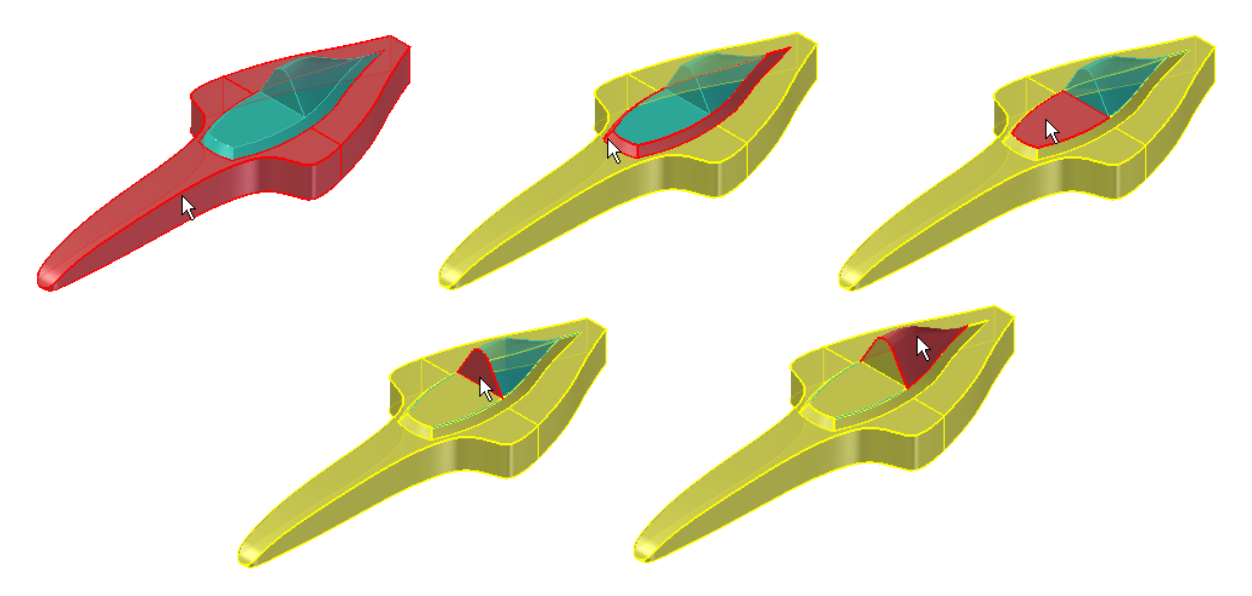

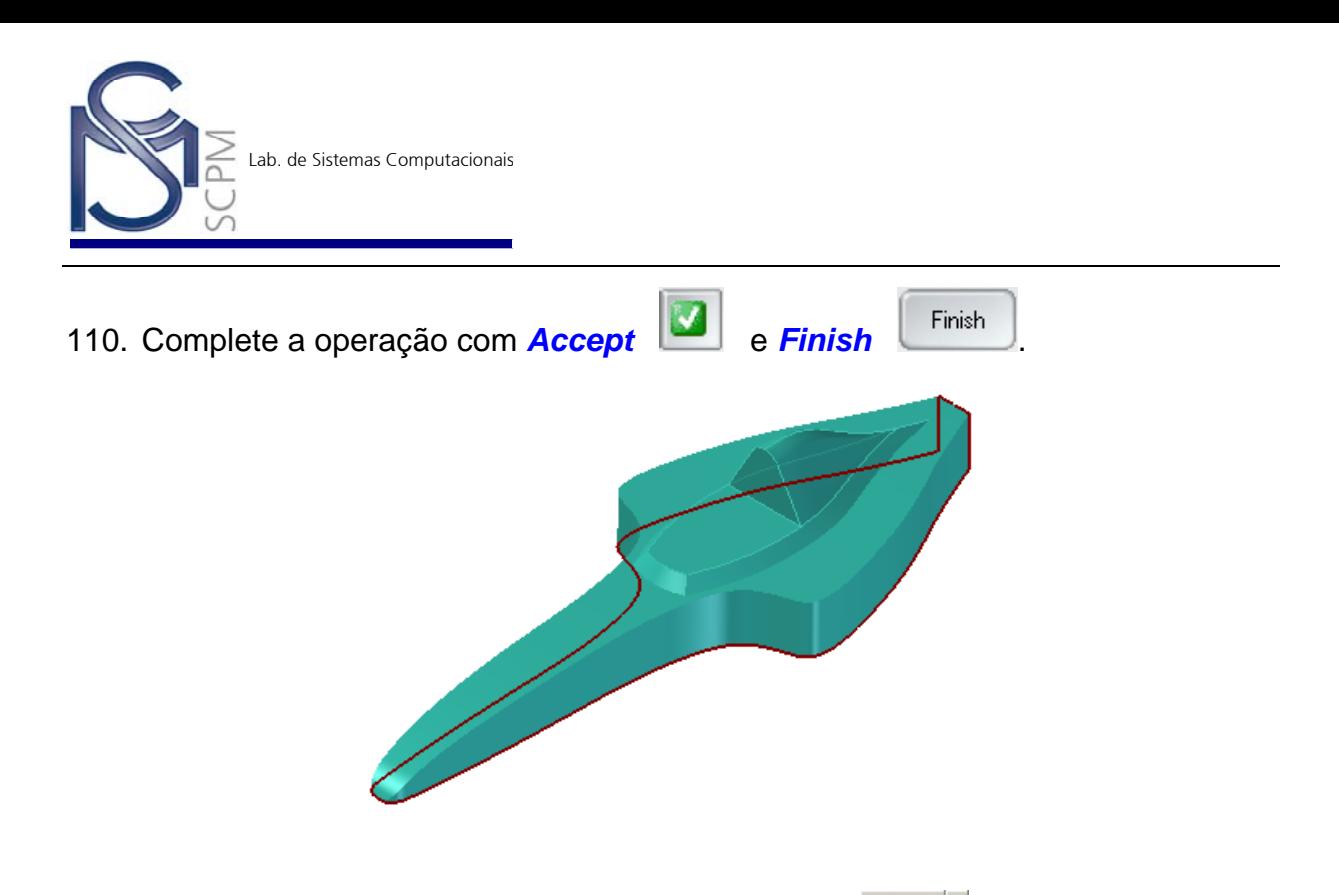

 $\mathcal{L}$ 111. Na *Barra Principal* selecione o comando *Round* Round | e a seguir a aresta indicada na figura.

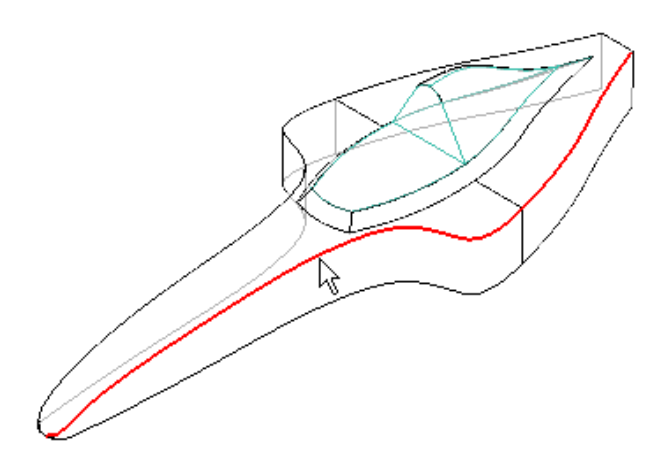

112. Na *Barra de Fita* no campo *Radius* digite 0,8 mm. Complete a operação com *Accept* **a** e *Preview* Preview

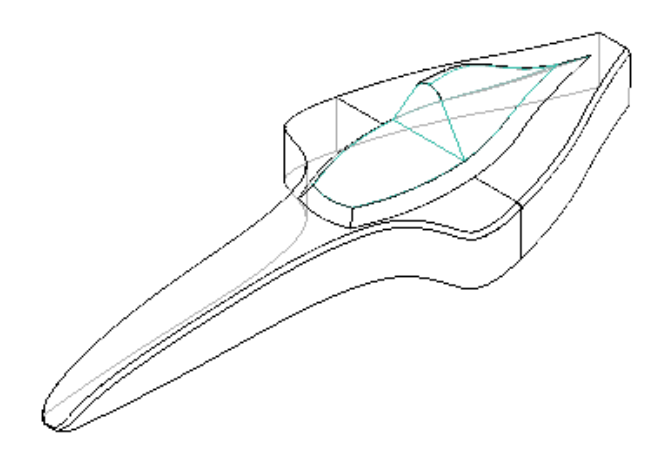

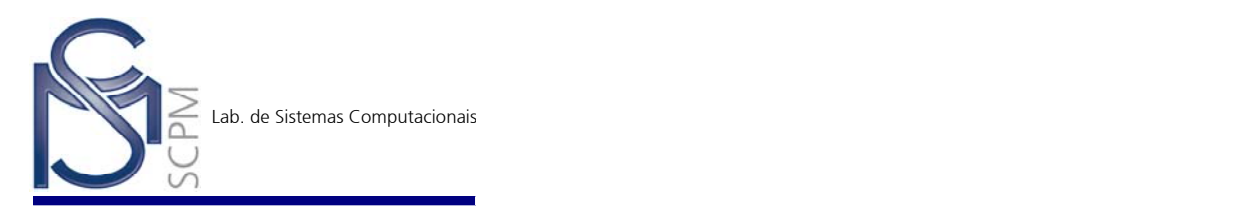

113. Repita a operação anterior e inclua um arredondamento com 0,8mm na aresta oposta.

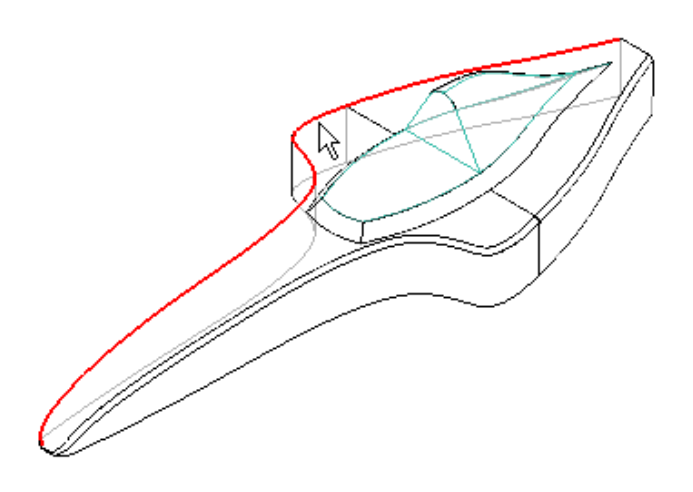

114. O exercício está completo.

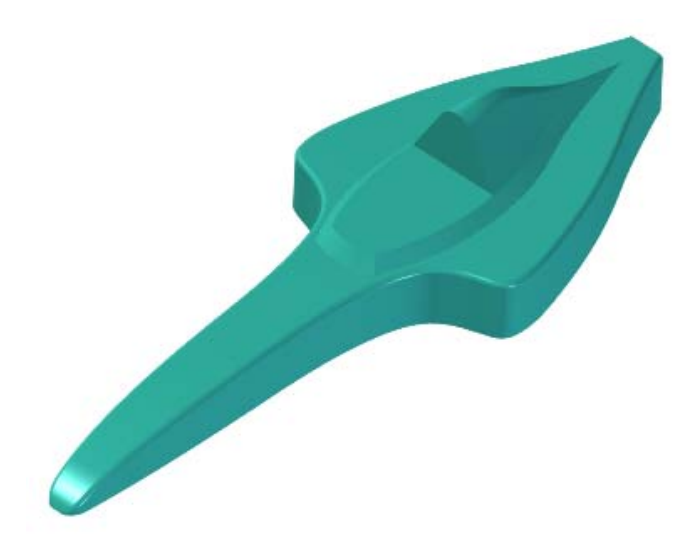

115. Observe que o resultado é apenas uma superfície e não um sólido.

![](_page_32_Picture_6.jpeg)